# **PRIME/PRO/ ProArt/TUF GAMING B550/A520** 系列

**BIOS** 使用手冊

. . Motherboard T16863 第一版 2020 年 7 月發行

#### 版權說明

#### © ASUSTeK Computer Inc. All rights reserved. 華碩電腦股份有限公司保留所有權利

本使用手冊包括但不限於其所包含的所有資訊皆受到著作權法之保護,未經華碩電腦 股份有限公司(以下簡稱「華碩」)許可,不得任意地仿製、拷貝、謄抄、轉譯或為 其他利用。

#### 免責聲明

本使用手冊是以「現況」及「以目前明示的條件下」的狀態提供給您。在法律允許的 範圍內,華碩就本使用手冊,不提供任何明示或默示的擔保及保證,包括但不限於商 業適銷性、特定目的之適用性、未侵害任何他人權利及任何得使用本使用手冊或無法 使用本使用手冊的保證,且華碩對因使用本使用手冊而獲取的結果或透過本使用手冊 所獲得任何資訊之準確性或可靠性不提供擔保。

台端應自行承擔使用本使用手冊的所有風險。 台端明確了解並同意,華碩、華碩之 授權人及其各該主管、董事、員工、代理人或關係企業皆無須為您因本使用手冊、或 因使用本使用手冊、或因不可歸責於華碩的原因而無法使用本使用手冊或其任何部分 而可能產生的衍生、附隨、直接、間接、特別、懲罰或任何其他損失(包括但不限於 利益損失、業務中斷、資料潰失或其他金錢損失)負責,不論華碩是否被告知發生上 開損失之可能性。

中於部分國家或地區可能不許有任的全部免除或對前述損失的責任限制,所以前述 限制或排除條款可能對您不適用。

台端知悉華碩有權隨時修改本使用手冊。本產品規格或驅動程式一經改變,本使用手 冊將會隨之更新。本使用手冊更新的詳細說明請您造訪華碩的客戶服務網 https://www. asus.com/tw/support,或是直接與華碩資訊產品技術支援專線 0800-093-456 聯絡。

於本使用手冊中提及之第三人產品名稱或內容,其所有權及智慧財產權皆為各別產品 或內容所有人所有且受現行智慧財產權相關法令及國際條約之保護。

當下列兩種情況發生時,本產品將不再受到華碩之保固及服務:

- (1)本產品曾經過非華碩授權之維修、規格更改、零件替換或其他未經過華碩授權 的行為。
- (2)本產品序號模糊不清或喪失。

本產品的名稱與版本都會印在主機板/顯示卡上,版本數位的編碼方式是用三個數位組 成,並有一個小數點做間隔,如 1.02G、2.03G 等...數位愈大表示版本愈新,而愈左邊 位數的數位更動表示更動幅度也愈大。更新的詳細說明請您到華碩的全球資訊網瀏覽 或是直接與華碩聯絡。

#### Offer to Provide Source Code of Certain Software

This product contains copyrighted software that is licensed under the General Public License ("GPL"), under the Lesser General Public License Version ("LGPL") and/or other Free Open Source Software Licenses. Such software in this product is distributed without any warranty to the extent permitted by the applicable law. Copies of these licenses are included in this product.

Where the applicable license entitles you to the source code of such software and/or other additional data, you may obtain it for a period of three years after our last shipment of the product, either

(1) for free by downloading it from https://www.asus.com/support/

or

(2) for the cost of reproduction and shipment, which is dependent on the preferred carrier and the location where you want to have it shipped to, by sending a request to:

ASUSTeK Computer Inc. Legal Compliance Dept. 1F., No. 15, Lide Rd., Beitou Dist., Taipei City 112, Taiwan

In your request please provide the name, model number and version, as stated in the About Box of the product for which you wish to obtain the corresponding source code and your contact details so that we can coordinate the terms and cost of shipment with you.

The source code will be distributed WITHOUT ANY WARRANTY and licensed under the same license as the corresponding binary/object code.

This offer is valid to anyone in receipt of this information.

ASUSTeK is eager to duly provide complete source code as required under various Free Open Source Software licenses. If however you encounter any problems in obtaining the full corresponding source code we would be much obliged if you give us a notification to the email address gpl@asus.com, stating the product and describing the problem (please DO NOT send large attachments such as source code archives, etc. to this email address).

# 目錄

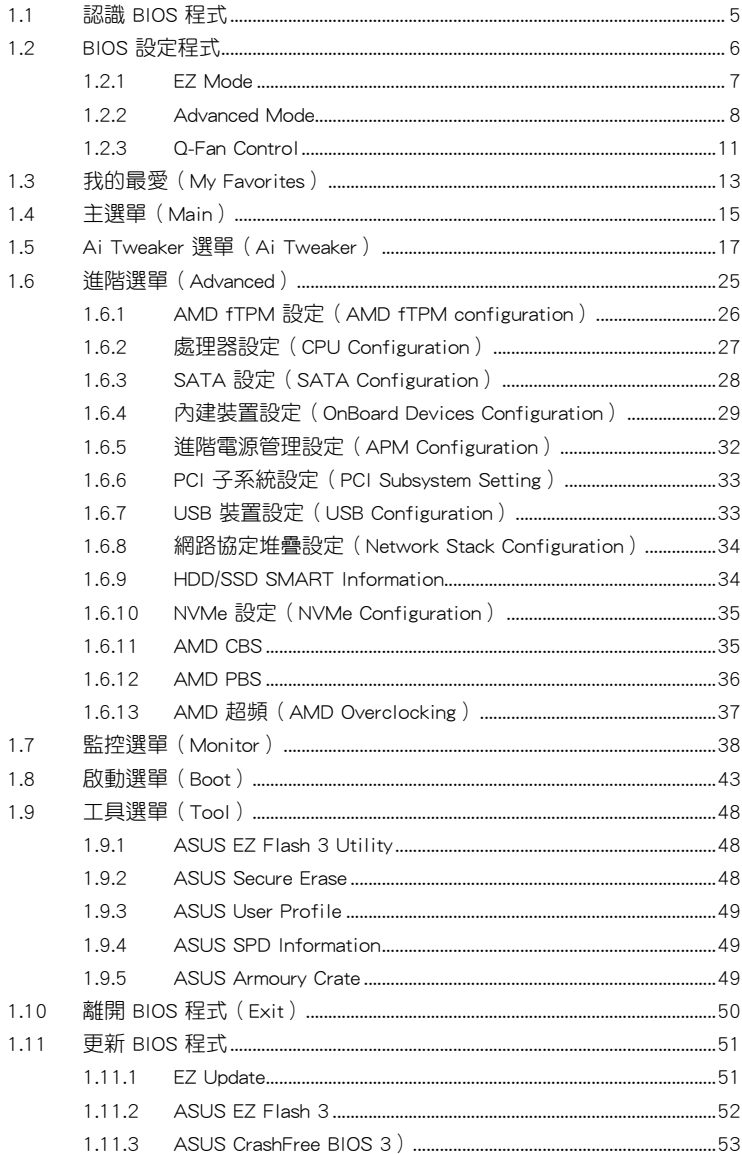

# <span id="page-4-0"></span>BIOS 程式設定

# 1.1 認識 BIOS 程式

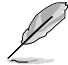

華碩新的 UEFI BIOS 是可延伸韌體介面,符合最新的 UEFI 架構,這個友 善的使用介面,跳脫傳統使用鍵盤輸入 BIOS 方式,提供更有彈性與更便 利的滑鼠控制操作。您可以輕易地使用新的 UEFI BIOS,如同操作您的作 業系統般順暢。在本使用手冊中的「BIOS」一詞除非特別說明,所指皆 為「UEFI BIOS」。

BIOS(Basic Input and Output System;基本輸出入系統)用來儲存系統開機時所需要的 硬體設定,例如儲存裝置設定、超頻設定、進階電源管理與開機設定等,這些設定會儲 存在主機板的 CMOS 中,在正常情況下,預設的 BIOS 程式設定提供大多數使用情況 下可以獲得更佳的運作效能,**建議您不要變更預設的 BIOS 設定**,除了以下幾種狀況:

- 在系統啟動期間,螢幕上出現錯誤訊息,並要求您執行 BIOS 程式設定。
- 安裝新的系統元件,需要進一步的 BIOS 設定或更新。

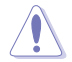

不適當的 BIOS 設定可能會導致系統不穩定或開機失敗,確烈建議您只 有在受過訓練專業人士的協助下,才可以執行 BIOS 程式設定的變更。

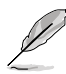

- 下載或更新 BIOS 檔案時,請將檔案名稱變更為 XXXXX.CAP 給本主 機板使用。請參考主機板隨附的使用手冊中的相關資訊以獲得檔案名 稱。
- 本手冊中的圖示僅供參考,請參考最新的 BIOS 版本的設定與項目。
- BIOS 設定與項目可能會因 BIOS 版本不同而異。請參考最新的 BIOS 版本的設定與項目。

# <span id="page-5-0"></span>1.2 BIOS 設定程式

請使用 BIOS 設定來更新 BIOS 或進行參數設定。當您在使用 BIOS 設定程式時, BIOS 設定畫面提供方向鍵與簡要說明來協助您進行設定。

### 在啟動電腦時進入 BIOS 設定程式

若要在啟動電腦時進入 BIOS 設定程式,請在系統仍在自我測試(POST,Power-On Self Test)時,按下 <Delete> 或 <F2> 鍵,就可以谁入設定程式,如果您超過時間才 按 <Delete> 或 <F2> 鍵,則 POST 程式會自動繼續執行開機測試。

### 在 POST 後進入 BIOS 設定程式

請參考以下說明在 POST 後進入 BIOS 設定程式:

- 同時按下 <Ctrl> + <Alt> + <Delete> 鍵。
- 按下機殼上的 <RESET> 鍵重新開機。
- 按下電源按鈕關機後再重新開機。請在使用上述兩個方法後仍無法進入 BIOS 設 定程式時,再使用此方法。

在執行以上任一程式後,按下<Delete> 鍵谁入 BIOS 程式。

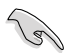

- 在本章節的 BIOS 程式畫面僅供參考,將可能與您所見到的畫面有所 差異。
	- 若您想在 BIOS 設定程式中使用滑鼠操控,請先確認已將滑鼠連接至 主機板。
	- 若系統因您改變 BIOS 設定而導致不穩定,請載入出廠預設值來保持 系統的穩定,在 Exit 選單中選擇 Load Optimized Defaults 項目或按 下快速鍵 <F5>。請參閱 離開 BIOS 程式 一節的詳細說明。
	- 若是變更 BIOS 設定後開機失敗,請試著使用清除 CMOS,然後將主 機板的設定值回復為預設值。請參考 後側面板連接埠 一節的說明找 到 Clear CMOS 按鈕並清除 CMOS 即時時鐘(RTC)記憶體資料。

• BIOS 設定程式不支援使用藍牙裝置。

#### BIOS 選單畫面

本主機板的 BIOS 設定程式提供您 EZ Mode 和 Advanced Mode 兩種模式。您可以在 Exit 選單的 Setup Mode 切換模式, 或是按快速鍵 <F7> 鍵進行切換。

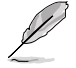

每個主機板的 BIOS 設定與項目可能與本手冊中的項目略有不同。詳細的 設定與項目請參考您的主機板的 BIOS。

# <span id="page-6-0"></span>1.2.1 EZ Mode

您可以在 EZ Mode 中檢視系統基本資料,並可以選擇顯示語言、系統效能、喜好設 定及開機裝置順序。若要進入 Advanced Mode,選擇 Advanced Mode 或是按下 <F7> 快速鍵即可。

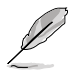

進入 BIOS 設定程式的畫面可個人化設定,請參考 啟動選單 (Boot menu) 中關於 Setup Mode 項目的說明。

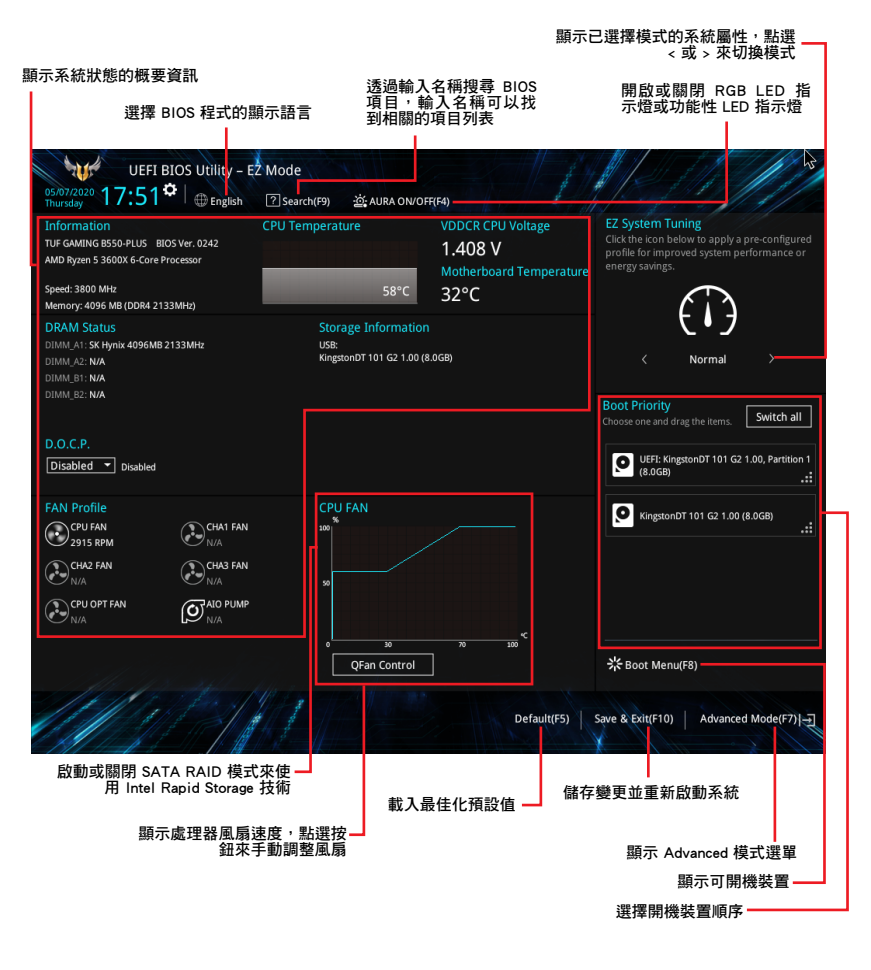

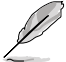

開機裝置的選項將依您所安裝的裝置而異。

# <span id="page-7-0"></span>1.2.2 Advanced Mode

Advanced Mode 提供您更進階的 BIOS 設定選項。以下為 Advanced Mode 畫面之範例, 各個設定選項的詳細說明請參考之後的章節。

若要從 Advanced Mode 切換至 EZ Mode, 請點選 EZ Mode (F7), 或是按 下 <F7> 快速鍵。

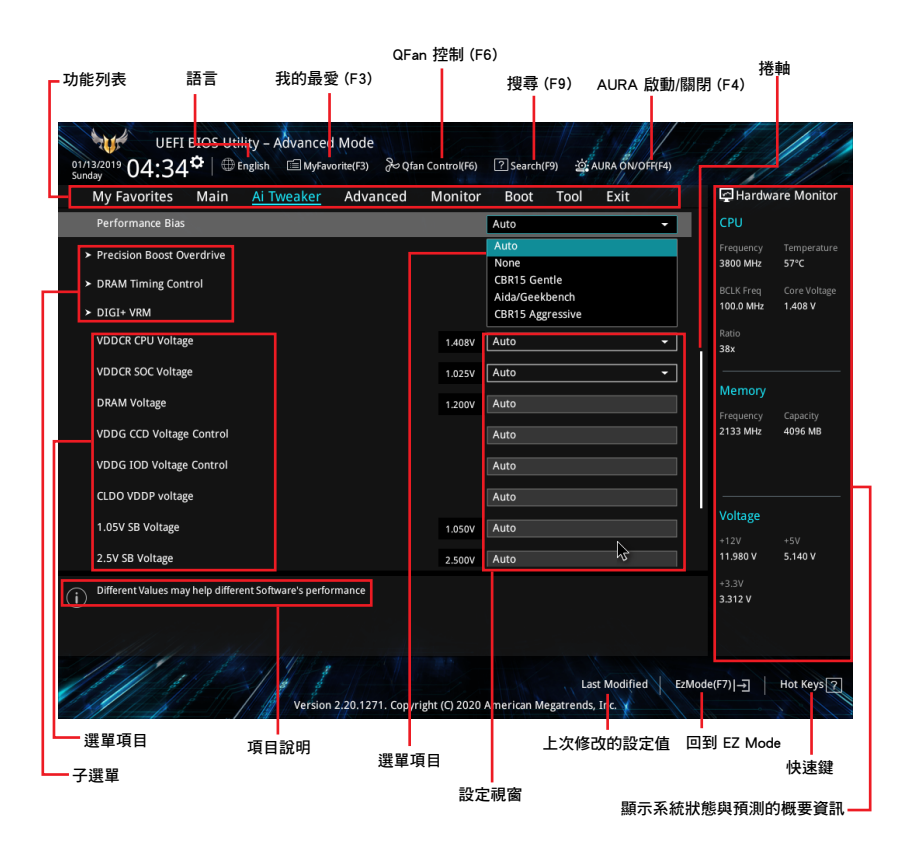

### 功能表列

BIOS 設定程式最上方各選單功能說明如下:

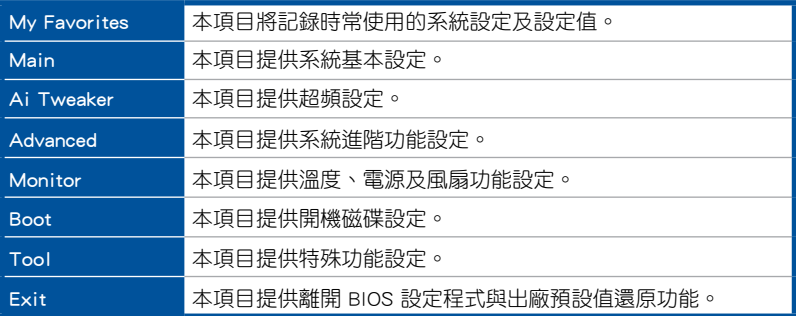

### 選單項目

於功能表列選定選項時,被選擇的功能將會反白,即可選擇 Main 選單所出現的項目。 點選選單中的其他項目(例如:My Favorite、Ai Tweaker、Advanced、Monitor、Boot、Tool 與 Exit)也會出現該項目各自不同的選項。

#### 子選單

在選單畫面中,若功能選項前面有一個小三角形標記(>),代表此為子選單,您可利 用方向鍵來選擇,並按下 <Enter> 鍵來進入子選單。

### 語言

這個按鈕位在功能表列的上方,用來選擇 BIOS 程式介面顯示的語言。點選這個按鈕 來選擇您想要的 BIOS 畫面顯示語言。

#### 我的最愛(F3)

這個按鈕位在功能表列的上方,用來以樹狀圖顯示所有的 BIOS 項目。選擇常用的 BIOS 設定項目並儲存至我的最愛選單。

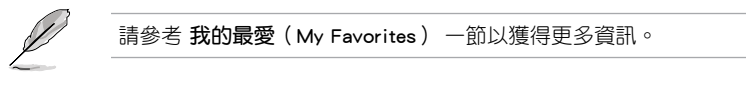

## Q-Fan Control(F6)

這個按鈕位在功能表列的上方,用來顯示風扇現在的設定。使用這個按鈕來手動調整 風扇至您想要的設定值。

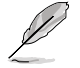

請參考 Q-Fan Control 一節以獲得更多資訊。

# 搜尋(F9)

這個按鈕用來按照 BIOS 項目名稱進行搜尋,輸入項目名稱可找到相關的項目條列。

## AURA 開關(F4)

這個按鈕用來開啟或關閉 RGB LED 指示燈或功能性 LED 指示燈。

[All On]: 所有指示燈(Aura 及功能性指示燈)將開啟。

[Aura Only]: Aura 指示燈將開啟,而功能性指示燈將關閉。

[Aura Off]: Aura 指示燈將關閉,而功能性指示燈仍然開啟。

[Stealth Mode]: 所有指示燈(Aura 及功能性指示燈)將關閉。

#### 快速鍵

這個按鈕包含有 BIOS 程式設定的導引方向鍵,使用導引方向鍵來選擇選單中的項目 並變更設定。

#### 捲軸

在選單畫面的右方若出現捲軸,即代表此頁選項超過可顯示的畫面,您可利用上/下方 向鍵或是 <PageUp>/<PageDown> 按鍵來顯示畫面中的其他項目。

#### 項目說明

在選單畫面的下方為目前所選擇的作用選項的功能說明,此說明會依選項的不同而自動 變更。使用 <F12> 按鍵來抓取 BIOS 螢幕畫面,並儲存至攜帶式儲存裝置。

#### 設定視窗

此區域顯示選單項目的設定值。若項目是使用者可以設定的,您可以變更該項目的數 值;若是無法設定,則無法選取該項目。

設定值被選擇後會以反白顯示。要改變設定值請選擇此項目,並按下 <Enter> 鍵以顯 示設定值列表。

### 上次修改的設定按鈕

按下此按鈕可檢視您在 BIOS 設定中上一次所做的修改項目。

# <span id="page-10-0"></span>1.2.3 Q-Fan Control

Q-Fan Control 用來設定風扇設定檔,或手動設定處理器與機殼風扇的運作速度。

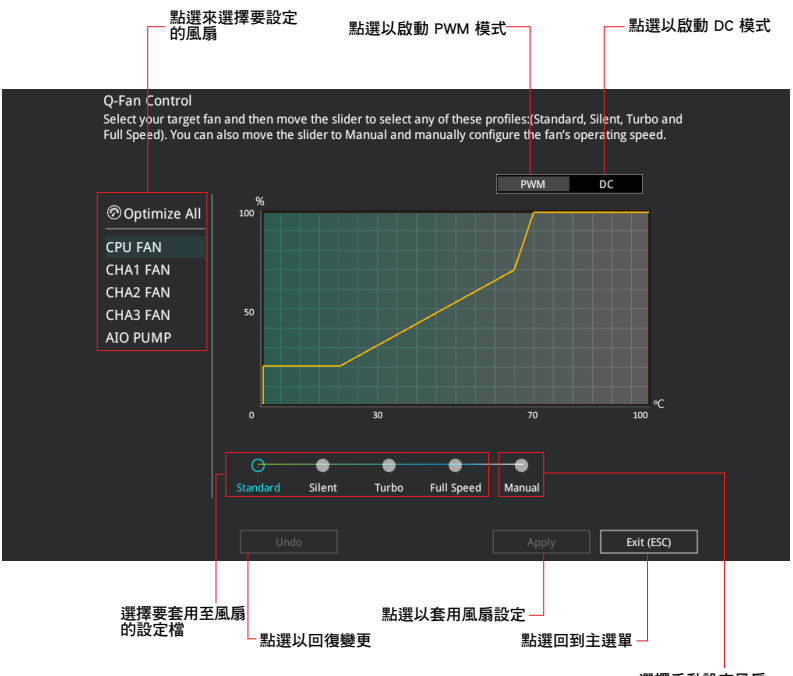

選擇手動設定風扇

# 手動設定風扇

從設定檔清單中選擇 Manual 來手動設定風扇運作的速度。

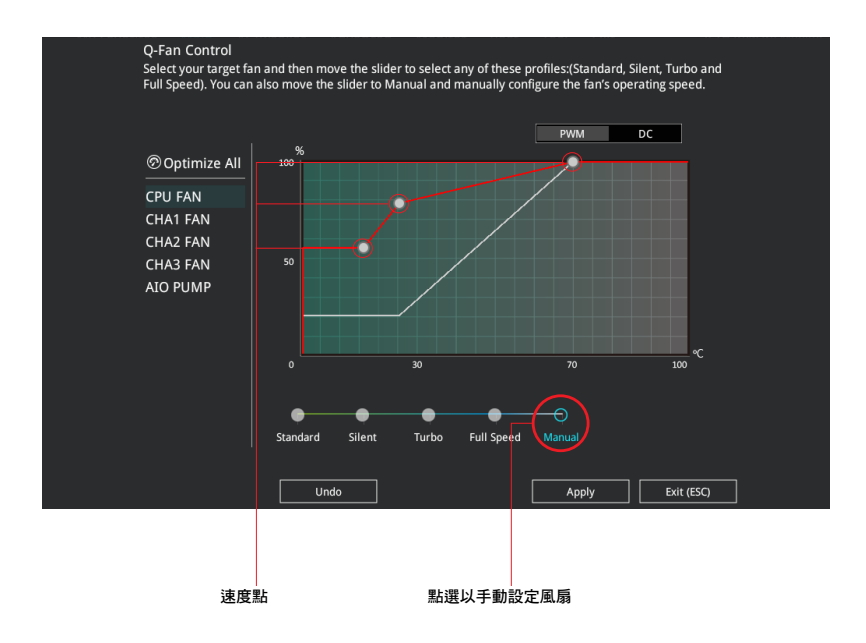

請依照以下步驟設定風扇:

- 1. 選擇想要設定的風扇並查看該風扇現在的狀況。
- 2. 點選並拖曳速度點來調整風扇的運作速度。
- 3. 點選 套用(Apply) 以儲存變更然後點選 Exit(ESC)。

# <span id="page-12-0"></span>1.3 我的最愛(My Favorites)

在此選單中您可以輕鬆儲存並使用您偏好的 BIOS 項目設定。

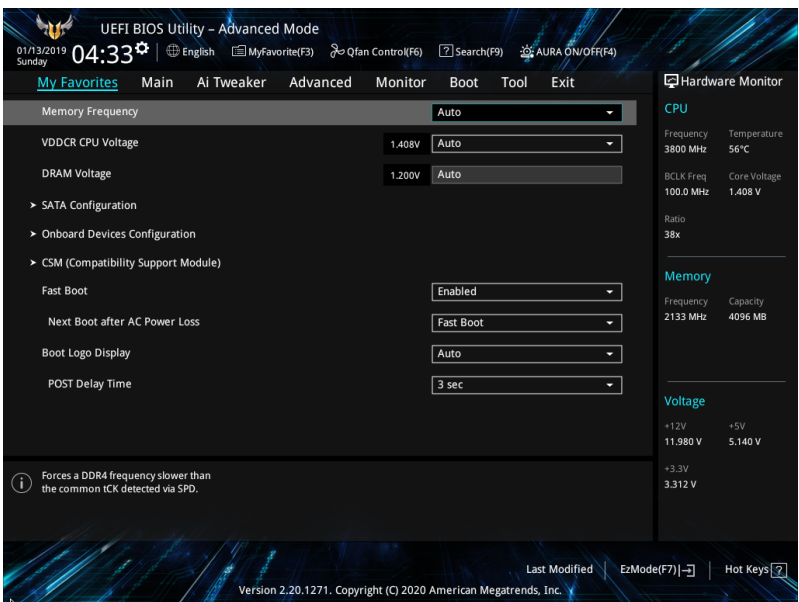

我的最愛預設有多個效能、省電或是快速開機等相關常用選項。您可以依照自己的偏 好新增或移除設定此選單項目。

# 新增項目至我的最愛

請依照以下步驟新增項目至我的最愛:

- 1. 在鍵盤按下 <F3> 鍵或在 BIOS 程式畫面中點選 | ■(B)MyFavorite | 來啟動設定樹狀 圖畫面。
- 2. 在設定樹狀圖畫面中選擇想要儲存至我的最愛的 BIOS 項目。

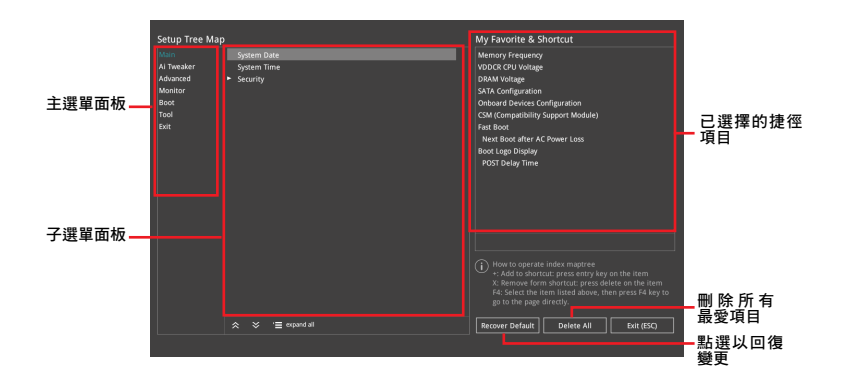

3. 從主選單面板選擇頂目,然後點選子選單中想要儲存至我的最愛的選項,再點選 或輕觸 或是按下 <Enter> 按鍵。

以下項目無法加入至我的最愛:

- 有子選單的項目。
- 使用者自訂項目,例如:語言、開機裝置順序。
- 設定項目,例如:記憶體 SPD 資訊、系統時間與日期。
- 4. 點選 Exit (ESC) 或按下 <Esc> 鍵來關閉樹狀圖視窗。
- 5. 到我的最愛選單查看已儲存的 BIOS 項目。

# <span id="page-14-0"></span>1.4 主選單(Main)

當您進入 BIOS 設定程式的進階模式 (Advanced Mode) 時, 首先出現的第一個畫面即 為主選單。主選單顯示系統資訊概要,用來設定系統日期、時間、語言與安全設定。

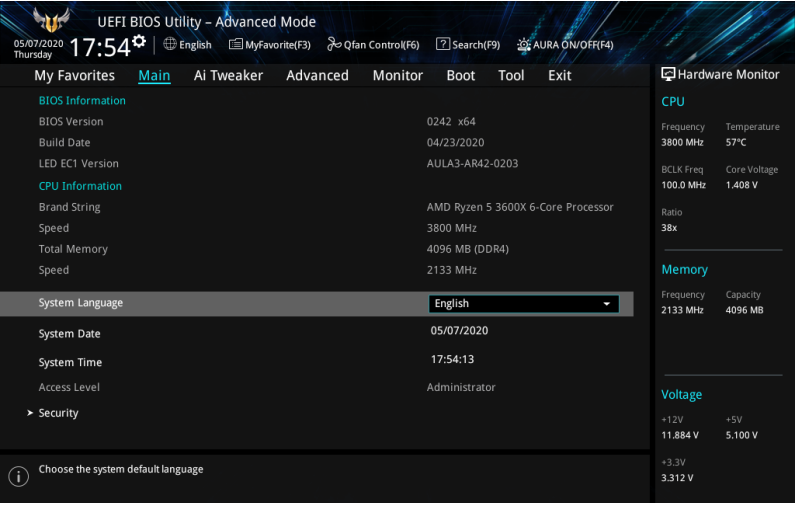

# 安全性選單(Security)

本選單可讓您改變系統安全設定。

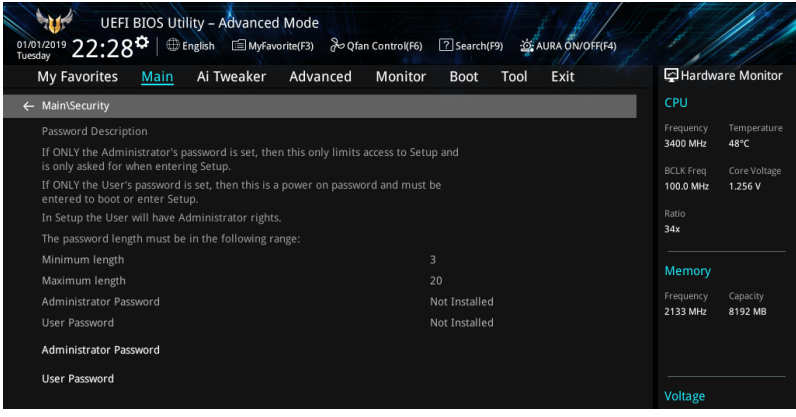

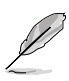

- 若您忘記 BIOS 密碼,可以採用清除 CMOS 即時時鐘 (RTC)記憶體 來刪除 BIOS 密碼。請參考 後側面板連接埠 一節的說明。
- Administrator 或 User Password 項目預設值為 [Not Installed],當您設 定密碼之後將顯示為 [Installed]。

#### 系統管理員密碼(Administrator Password)

當您設定系統管理員密碼後,建議您先登入系統管理員帳戶,以免 BIOS 設定程式中 的某些資訊無法檢視或變更設定。

#### 設定系統管理員密碼

請依照以下步驟設定系統管理員密碼(Administrator Password):

1. 請選擇 Administrator Password 項目並按下 <Fnter>。

2. 由 Create New Password 視窗輸入欲設定的密碼,輸入完成按下 <Enter>。

3. 請再一次輸入密碼以確認密碼正確。

#### 變更系統管理員密碼

請依照以下步驟變更系統管理員密碼(Administrator Password):

- 1. 請選擇 Administrator Password 項目並按下 <Enter>。
- 2. 由 Enter Current Password 視窗輸入密碼並按下 <Enter>。
- 3. 由 Create New Password 視窗輸入新密碼,輸入完成按下 <Enter>。

4. 請再一次輸入密碼以確認密碼正確。

欲刪除系統管理員密碼之步驟,但請在輸入/確認密碼 視窗出現時,按下 <Enter> 鍵。當您刪除系統管理員密碼後, Administrator Password 項目將顯示為 Not Installed。

#### 使用者密碼(User Password)

當您設定使用者密碼後,你必須登入您的帳戶才能使用 BIOS 設定程式。使用者密碼 的預設值為 Not Installed,當您設定密碼後將顯示 Installed。

#### 設定使用者密碼

請依照以下步驟設定使用者密碼 (User Password):

1. 請選擇 User Password 項目並按下 <Enter>。

2. 由 Create New Password 視窗輸入欲設定的密碼,輸入完成按下 <Enter>。

3. 請再一次輸入密碼以確認密碼正確。

#### 變更使用者密碼

1. 請選擇 User Password 項目並按下 <Enter>。

- 2. 由 Enter Current Password 視窗輸入密碼並按下 <Enter>。
- 3. 由 Create New Password 視窗輸入新密碼,輸入完成按下 <Enter>。

4. 請再一次輸入密碼以確認密碼正確。

欲刪除使用者密碼,請依照變更使用者密碼之步驟,但請在輸入/確認密碼視窗出 現時,按下 <Enter> 鍵。當您刪除使用者密碼後,User Password 項目將顯示為 Not Installed<sup>。</sup>

# <span id="page-16-0"></span>1.5 Ai Tweaker 選單(Ai Tweaker)

本選單可讓您設定超頻功能的相關選項。

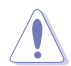

請注意在您變更 Ai Tweaker 選單的設定時,不正確的數值將導致系統功 能異常。

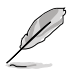

以下項目的預設值會隨著您的主機板型號以及所安裝的處理器與記憶體 型號而不同。

#### 將捲軸往下捲動來顯示以下項目。

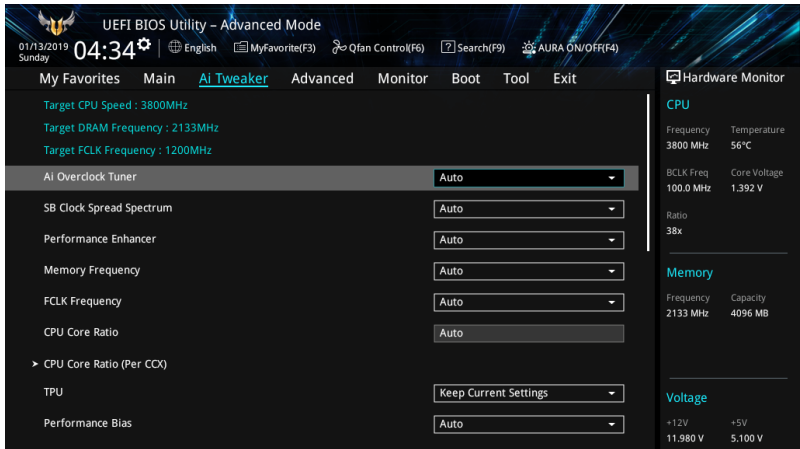

#### Ai Overclock Tuner

本項目可以讓您設定 CPU 的超頻選項來達到您所想要的 CPU 內頻。設定值有:

[Auto] 載入系統最佳化設定值。

[Manual] 讓您個別設定超頻比值。

以下項目只有在 Ai Overclock Tuner 設定為 [Manual] 時才會出現。

#### BCLK Frequency

本項目用來設定 BCLK 頻率以增強系統效能。您可以使用 <+> 與 <-> 鍵調整數 值。數值變更的範圍為 96.0MHz 至 118.0MHz。

#### SB Clock Spread Spectrum

本項目用來開啟或關閉 CG1 PLL 展頻。設定值有: [Auto] [Enabled] [Disabled]

# Performance Enhancer

本項目讓 CPU 可以將提升頻率保持更長的時間,以獲得更好的效能。

設定值有:[Auto] [Default] [Level 1] [Level 2] [Level 3 (OC)]

#### Memory Frequency

本項目可讓您設定記憶體的運作頻率。設定選項會隨著 BCLK(基礎時鐘)頻率的設 定值變動。選擇自動模式以套用最佳化設定。設定值有:[Auto] [DDR4-1333MHz] – [DDR4-6000MHz]

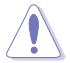

設定過高的記憶體頻率將會導致系統的不穩定與硬體毀損, 當系統出現不 穩定的狀況時,建議您使用預設值。

#### **FCLK Frequency**

本項目用來指定 FCLK 頻率。

設定值有:[Auto] [666MHz] [800MHz] – [3000MHz]

#### CPU Core Ratio

本項目用來設定處理器核心倍頻。您可以使用 <+> 與 <-> 鍵調整數值。設定值取決於 安裝的處理器。

#### CPU Core Ratio (Per CCX)

#### Core VID

本項目用來設定自定義處理器核心 VID。您可以使用 <+> 與 <-> 鍵調整數值。數 值變更的範圍為 0.700 至 1.550。

#### CCX0/1 Ratio

本項目用來為此 CCX 設定自定義的核心倍頻。您可以使用 <+> 與 <-> 鍵調整數 值。數值變更的範圍為 28.00 至 63.75。

#### TPU

TPU 可自動超頻處理器頻率與電壓,以增強系統效能,也可以依據處理器顯示的負載 程度來加速處理器顯示效能。設定值有:[Keep Current Settings] [OC Tuner]

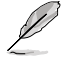

若要維持現有的超頻狀態,請選擇 [Keep Current Settings]。

#### Performance Bias

本項目可選擇不同的值以幫助不同的軟體效能。

設定值有: [Auto] [None] [CB15 Gentle] [Aida/Geekbench] [CBR15 Aggressive]]

#### Precision Boost Overdrive

本項目允許處理器運作於 PPT、VDD\_CPU EDC、VDD\_CPU TDC、VDD\_SOC EDC、VDD\_ SOC TDC 等主機板限制的定義值之外,並允許處理器在更高的電壓下持續更長時間。

#### Precision Boost Overdrive

本項目用來設定精確的 boost overdrive。 設定值有:[Auto] [Disabled] [Enabled] [Manual]

#### Precision Boost Overdrive Scalar

本項目用來設定處理器頻率提升範圍。 設定值有:[Auto] [Manual]

#### Max CPU Boost Clock Override

本項目可讓您透過 Precision Boost 2 算法自動增加最大處理器頻率值。設定值 有:[Auto] [0MHz] [25MHz] [75MHz] [100MHz] [125MHz] [150MHz] [175MHz] [200MHz]

#### Platform Thermal Throttle Limit

本項目可用來降低允許的最高處理器溫度(攝氏度)。設定值有:[Auto] [Manual]

#### DRAM Timing Control

本選單中的項目可讓您設定記憶體時序控制功能。您可以使用 <+> 與 <-> 鍵調整數值。 當您要回復預設值時,請使用鍵盤輸入 [auto] 並按下 <Enter> 鍵。

自行變更數值將會導致系統的不穩定與硬體損毀!當系統出現不穩定的狀 況時,建議您使用預設值。

# DRAM CAS# Latency 設定值有:[Auto] [5] – [33] **Trcdrd** 設定值有:[Auto] [8] – [27] **Trcdwr** 設定值有:[Auto] [8] – [27] DRAM RAS# PRE Time 設定值有:[Auto] [5] – [27] DRAM RAS# ACT Time 設定值有:[Auto] [8] – [58] Trc 設定值有:[Auto] [29] – [135] **TrrdS** 設定值有:[Auto] [4] – [12] TrrdL 設定值有:[Auto] [4] – [12] Tfaw 設定值有:[Auto] [6] – [54] **TwtrS** 設定值有:[Auto] [2] – [14] **Twtrl** 設定值有:[Auto] [2] – [14] Twr 設定值有:[Auto] [10] – [81]

# **Trcpage** 設定值有:[Auto] [0] -[1023] TrdrdScl 設定值有:[Auto] [1] – [15] **TwrwrScl** 設定值有:[Auto] [1] – [63] Trfc 設定值有:[Auto] [60] – [1023] Trfc2 設定值有:[Auto] [60] – [1023] Trfc4 設定值有:[Auto] [60] – [990] Tcwl 設定值有:[Auto] [9] – [22] **Trtp** 設定值有:[Auto] [5] – [14] Trdwr 設定值有:[Auto] [1] – [31] Twrrd 設定值有:[Auto] [1] – [15] **TwrwrSc** 設定值有:[Auto] [1] – [15] **TwrwrSd** 設定值有:[Auto] [1] – [15] TwrwrDd 設定值有:[Auto] [1] – [15] TrdrdSc 設定值有:[Auto] [1] – [15] TrdrdSd 設定值有:[Auto] [1] – [15] TrdrdDd

設定值有:[Auto] [1] – [15]

# **Tcke**

設定值有:[Auto] [1] – [31]

# ProcODT

設定值有:[Auto] [High Impedance] [480ohm] [240ohm] [160ohm] [120ohm] [96ohm] [80ohm] [68.6ohm] [60ohm] [53.3ohm] [48ohm] [43.6ohm] [40ohm] [36.9ohm] [34.3ohm] [32ohm] [30ohm] [28.2ohm]

#### Cmd2T

設定值有:[Auto] [1T] [2T]

#### Gear Down Mode

設定值有:[Auto] [Enabled] [Disabled]

#### Power Down Enable

設定值有:[Auto] [Enabled] [Disabled]

#### RttNom

設定值有:[Auto] [Rtt\_Nom Disable] [RZQ/4] [RZQ/2] [RZQ/6] [RZQ/1] [RZQ/5] [RZQ/3] [RZQ/7]

#### RttWr

設定值有:[Auto] [Dynamic ODT Off] [RZQ/2] [RZQ/1] [Hi-Z] [RZQ/3]

#### RttPark

設定值有:[Auto] [Rtt\_PARK Disable] [RZQ/4] [RZQ/2] [RZQ/6] [RZQ/1] [RZQ/5] [RZQ/3] [RZQ/7]

#### MemAddrCmdSetup

設定值有:[Auto] [0]-[63]

### MemCsOdtSetup

設定值有:[Auto] [0]-[63]

**MemCkeSetup** 

設定值有:[Auto] [0]-[63]

#### MemCadBusClkDrvStren

設定值有:[Auto] [120.0 Ohm] [60.0 Ohm] [40.0 Ohm] [30.0 Ohm] [24.0 Ohm] [20.0 Ohm]

#### MemCadBusAddrCmdDrvStren

設定值有:[Auto] [120.0 Ohm] [60.0 Ohm] [40.0 Ohm] [30.0 Ohm] [24.0 Ohm] [20.0 Ohm]

#### MemCadBusCsOdtDrvStren

設定值有:[Auto] [120.0 Ohm] [60.0 Ohm] [40.0 Ohm] [30.0 Ohm] [24.0 Ohm] [20.0 Ohm]

#### MemCadBusCkeDrvStren

設定值有:[Auto] [120.0 Ohm] [60.0 Ohm] [40.0 Ohm] [30.0 Ohm] [24.0 Ohm] [20.0 Ohm]

#### Mem Over Clock Fail Count

設定值有:[Auto] [0]- [10]

### DIGI+ VRM 數位電源控制

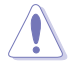

自行變更數值將會導致系統的不穩定與硬體損毀!當系統出現不穩定的狀 況時,建議您使用預設值。

#### VDDCR CPU Load Line Calibration

Load-line 是依據 Intel 所訂立之 VRM 規格,其設定值將影響 CPU 電壓。CPU 運作電壓將依 CPU 的負載呈比例性遞減。當您將此項目的設定值設定越高時, 將可提高電壓值與超頻能力,但會增加 CPU 及 VRM 的溫度。從 1 ~ 5 中選擇一 個級別來調整負載線斜率。

設定值有: [Auto] [Default] [Level 1] - [Level 5]

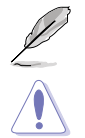

實際提升的效能視 CPU 型號而異。

請勿移除散熱模組。散熱環境需受到監控。

#### VDDCR CPU Current Capability

本項目可讓您設定外部電壓調整器的切斷電流限制。較高的設定將允許電壓調節 器提供更多的電流,而較低的設定將使電壓調節器在所提供的電流高於設定值時 關閉系統。設定值有:[100%] [110%] [120%] [130%]

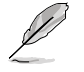

當超頻或 CPU 負載較高時設定較高的值,以獲得更多的功率支援。

#### VDDCR CPU Switching Frequency

本項目可讓您設定較高的頻率,以獲得更快的瞬態響應速度。您可以使用 <+> 與 <-> 鍵調整數值。數值以 50 為間隔,更改的範圍由 200 至 350。

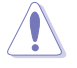

請勿移除散熱模組。散熱環境需受到監控。

#### VDDCR CPU Power Phase Control

本項目可讓您設定 CPU 的電源相位控制。

[Optimized] 設定為華碩最佳化的相位調節設定檔。

[Extreme] 設定為全相位模式。

[Manual] 相位數量透過電流步進調節。

以下項目只有在 VDDCR CPU Power Phase Control 設定為 [Manual] 時 才會出現。

#### Manual Adjustment

本項目可讓您設定響應時間,選擇 [Regular] 將導致較長的反應時間。 設定值有:[Regular] [Medium] [Fast] [Ultra Fast]

#### VDDCR CPU Power Duty Control

本項目可讓您依據電流和/或溫度來設定每個 VRM 相位的占空比。

[T.Probe] 設定降壓控制器以平衡 VRM FET 溫度。

[Extreme] 設定降壓控制器以平衡每個相位的電流。

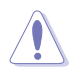

#### 請勿移除散熱模組。散熱環境需受到監控。

#### VDDCR SOC Load Line Calibration

設定值有:[Auto] [Level 1] – [Level 5]

VDDCR SOC Current Capability

設定值有: [100%] [110%] [120%] [130%]

VDDCR SOC Switching Frequency

您可以使用 <+> 與 <-> 鍵調整數值。數值以 50 為間隔,更改的範圍由 200 至 350。

#### VDDCR SOC Power Phase Control

設定值有:[Optimized] [Extreme] [Manual]

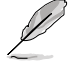

以下項目只有在 VDDCR SOC Power Phase Control 設定為 [Manual] 時 才會出現。

### Manual Adjustment

本項目可讓您設定響應時間,選擇 [Regular] 將導致較長的反應時間。 設定值有:[Regular] [Medium] [Fast] [Ultra Fast]

### VDDCR CPU Voltage

設定值有:[Auto] [Manual] [Offset mode]

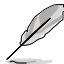

以下項目只有在 VDDCR CPU Voltage 設定為 [Manual] 時才會出現。

### VDDCR CPU Voltage Override

設定值有:[Auto] [0.750] - [2.000]

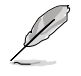

以下項目只有在 VDDCR CPU Voltage 設定為 [Offset mode] 才會出現。

#### VDDCR CPU Offset Mode Sign

[+] 設定正數值偏移電壓。

[–] 設定負數值偏移電壓。

#### VDDCR CPU Offset Voltage

設定值有:[Auto] [-0.00625] - [+0.50000]

### VDDCR SOC Voltage

設定值有:[Auto] [Manual] [Offset mode]

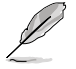

以下項目只有在 VDDCR SOC Voltage 設定為 [Manual] 時才會出現。

### VDDCR SOC Voltage Override

設定值有:[Auto] [0.750] - [2.000]

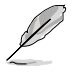

以下項目只有在 VDDCR SOC Voltage 設定為 [Offset mode] 才會出現。

#### VDDCR SOC Offset Mode Sign

[+] 設定正數值偏移電壓。

[–] 設定負數值偏移電壓。

VDDCR SOC Offset Voltage 設定值有:[Auto] [-0.00625] - [+0.50000]

### DRAM Voltage

設定值有:[Auto] [1.20] – [1.80]

VDDG CCD Voltage Control 設定值有:[Auto] [0.700] – [1.80]

VDDG IOD Voltage Control 設定值有:[Auto] [0.700] – [1.80]

CLDO VDDP voltage 設定值有:[Auto] [0.700] – [1.80]

1.05V SB Voltage 設定值有:[Auto] [1.05] – [1.1]

2.5V SB Voltage 設定值有:[Auto] [1.05000] – [1.10000]

CPU 1.80V Voltage 設定值有:[Auto] [1.80] – [2.20]

VTTDDR Voltage 設定值有:[Auto] [1/2VDDQ] – [1/2VDDQ+0.2V]

VPP\_MEM Voltage 設定值有:[Auto] [2.500] – [2.800]

VDDP Standby Voltage 設定值有:[Auto] [0.900] – [1.050]

# <span id="page-24-0"></span>1.6 進階選單(Advanced)

進階選單可讓您改變中央處理器與其他系統裝置的細部設定。

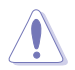

注意!在您設定本進階選單的設定時,不正確的設定值將導致系統功能 異常。

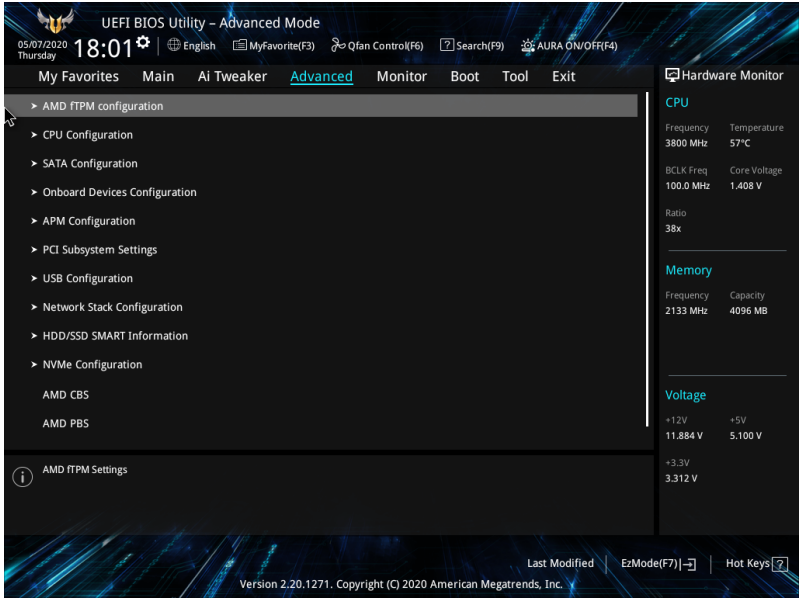

# <span id="page-25-0"></span>1.6.1 AMD fTPM 設定(AMD fTPM configuration)

本選單中的項目顯示 AMD fTPM 設定選項。

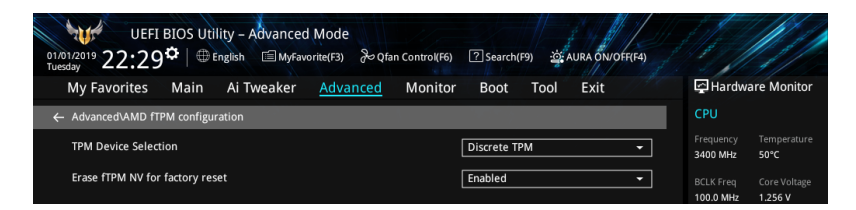

### TPM Device Selection

本項目用來選擇 TPM 裝置。設定值有:[Discrete TPM] [Firmware TPM]

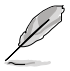

當 Firmware TPM 設定為 [Disabled] 時, 所有儲存的資料將會遺失。

### Erase fTPM NV for factory reset

本項目用來為新安裝的 CPU 啟用或關閉 fTPM 重置。

[Disabled] 保留之前的 fTPM 記錄並繼續系統啟動,除非重置(重新初始化) fTPM,否則新 CPU 不會啟用 fTPM。換回舊的 CPU 可以使您回復 TPM 相關的金鑰和資料。

[Enabled] 重置 fTPM,若您擁有 Bitlocker 或加密的系統,則沒有回復金鑰將無 法啟動系統。

# <span id="page-26-0"></span>1.6.2 處理器設定(CPU Configuration)

本項目可讓您得知中央處理器的各項資訊與變更中央處理器的相關設定。

本選單所顯示項目可能會因您所安裝處理器不同而有所差異。

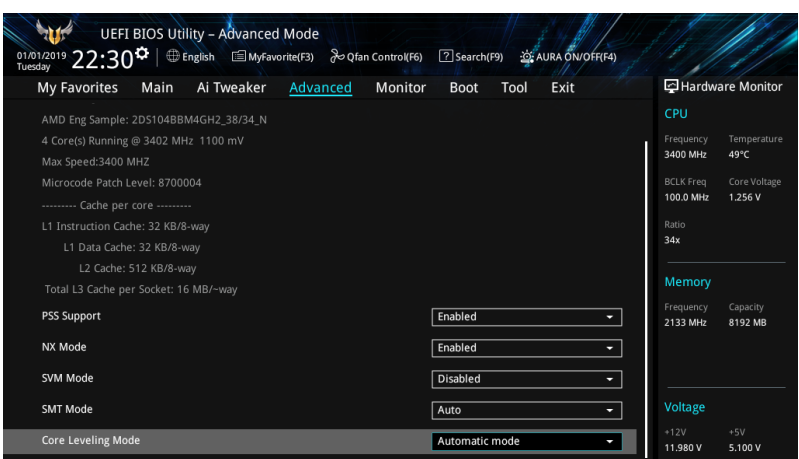

#### PSS Support

本項目用來開啟或關閉 ACPI PPC、 PSS 與 PCT 對象的生成。設定值有: [Disabled] [Enabled]

### NX Mode

本項目用來開啟或關閉不可執行頁面保護功能。 設定值有:[Disabled] [Enabled]

### SVM Mode

本項目用來開啟或關閉 CPU 虛擬化。 設定值有:[Disabled] [Enabled]

### SMT Mode

設定值有:[Auto] [Disabled]

#### Core Leveling Mode

本項目用來更改系統運算單元的數量。 設定值有: [Automatic mode] [Two core per processor] [Four core per processor]

# <span id="page-27-0"></span>1.6.3 SATA 設定(SATA Configuration)

當您進入 BIOS 設定程式時,BIOS 設定程式將自動偵測已安裝的 SATA 裝置。當未偵 側到 SATA 裝置時將顯示 Not Present。

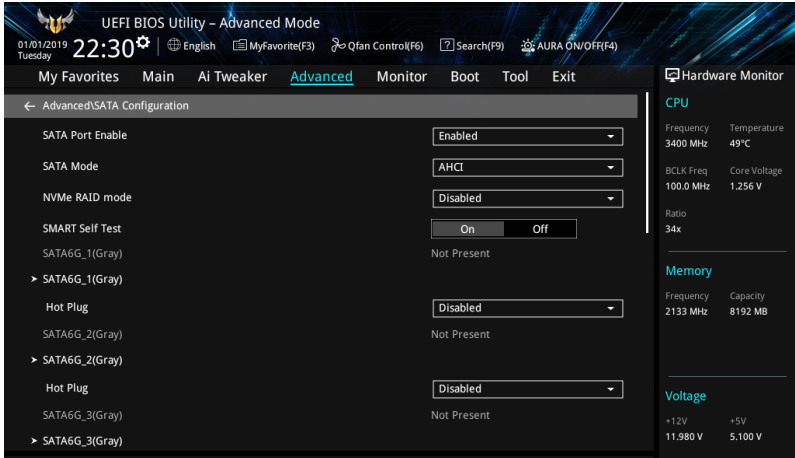

### SATA Port Enable

本項目用來開啟或關閉 SATA 裝置。 設定值有:[Disabled] [Enabled]

# SATA Mode

本項目可設定 SATA 硬體裝置的相關設定。

- [AHCI] 若要 Serial ATA 硬體裝置使用 Advanced Host Controller Interface (AHCI) 模式,請將本項目設定為 [AHCI]。AHCI 模式可讓內建的儲 存裝置啟動進階的 Serial ATA 功能,透過原生指今排序技術來提升 工作效能。
- [RAID] 若要在 Serial ATA 硬碟設定 RAID 磁碟陣列,請將本項目設定為 [RAID]。

#### NVMe RAID Mode

本項目用來開啟或關閉 NVMe RAID 模式。

設定值有:[Disabled] [Enabled]

#### SMART Self Test

S.M.A.R.T. (自我監控、分析與報告技術)是一個監控軟體,可以監控您的硬碟,並在 發生錯誤時於開機自我測試(POST)時顯示錯誤資訊。設定值有:[On] [Off]

#### <span id="page-28-0"></span>SATA6G\_1(Gray) - SATA6G\_6(Gray)

#### SATA6G\_1 - SATA6G\_6

本項目用來開啟或關閉選定的 SATA 連接埠。 設定值有:[Disabled] [Enabled]

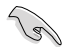

SATA 連接埠數量隨主機板型號而異。

#### Hot Plug

這些項目僅當 SATA Mode 設定為 [AHCI] 時才會顯示,並且提供您啟用或關閉支 援 SATA Hot Plug(熱插拔)功能。設定值有:[Disabled] [Enabled]

#### M.2\_1(Gray) - M.2\_2(Gray)

#### M.2\_1 - M.2\_2

本項目可讓您重新命名 AMD M.2 插槽。

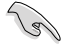

M.2 插槽數量隨主機板型號而異。

# 1.6.4 內建裝置設定(OnBoard Devices Configuration)

本項目可讓您切換 PCIe 通道並進行內建裝置設定。

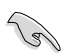

本選單中的項目隨主機板型號而異。

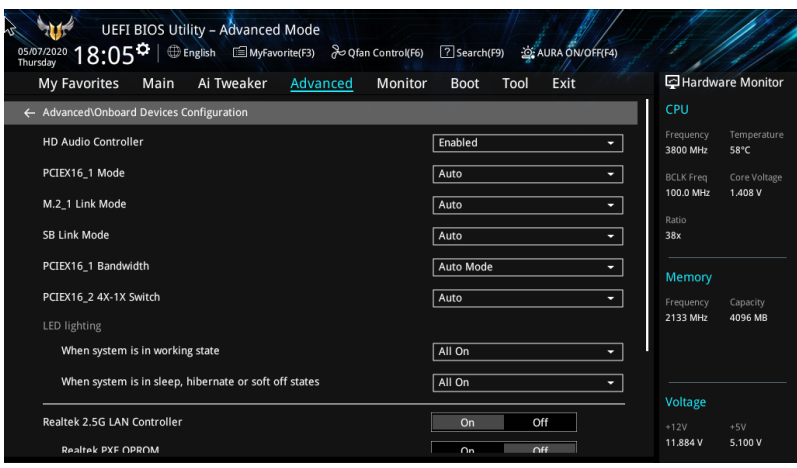

#### HD Audio Controller

本項目讓您使用 Azalia 高傳真音效控制器。 設定值有:[Disabled] [Enabled]

#### PCIEX16\_1 Mode

本項目用來選擇 PCIEX16\_1 插槽的連接速度。 設定值有:[Auto] [Gen 1] [Gen 2] [Gen 3] [Gen 4]

#### M.2\_1 Link Mode

本項目用來選擇 M.2\_1 插槽的連接速度。 設定值有:[Auto] [Gen 1] [Gen 2] [Gen 3] [Gen 4]

### SB Link Mode

本項目用來選擇南橋連接速度。 設定值有:[Auto] [Gen 1] [Gen 2] [Gen 3]

#### PCIEX1 Mode

本項目用來選擇 PCIEX1 插槽的連接速度。 設定值有:[Auto] [Gen 1] [Gen 2] [Gen 3]

#### PCIEX16\_1 Bandwidth

本項目用來選擇 PCIEX16\_1 插槽頻寬。 設定值有:[Auto Mode] [PCIe RAID Mode]

#### PCIEX16\_2 4X-1X Switch

本項目用來設定 PCIEX16\_2 運作模式。

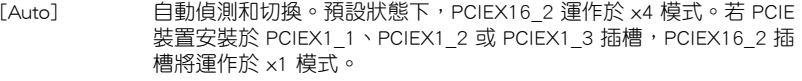

- [1X] 強制 PCIEX16\_2 運作於 x1 模式。
- [4X] 強制 PCIEX16\_2 運作於 x4 模式。

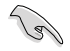

PCIEX16\_2 的運作模式選項隨主機板型號而異。

#### LED lighting

#### 系統在運作狀態時

當系統在運作狀態時,本頂目用來設定 RGB LED 指示燈效。設定值有:[All On] [Stealth Mode] [Aura Only] [Aura Off]

#### 系統在睡眠、休眠或軟關機狀態時

當系統在睡眠、休眠或軟關機狀態時,本項目用來設定 RGB LED 指示燈效。設 定值有:[All On] [Stealth Mode] [Aura Only] [Aura Off]

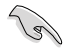

板端有無 RGB LED 隨主機板型號不同而異。

#### Realtek 2.5G LAN Controller

本項目用來開啟或關閉 Realtek 2.5G 網路控制器。 設定值有:[On] [Off]

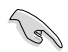

板端有無 2.5G 網路控制器隨主機板型號而異。

#### Realtek PXE OPROM

本項目用來開啟或關閉 Realtek PXE OPROM 啟動。 設定值有:[On] [Off]

### Wi-Fi Controller

本項目用來開啟或關閉 Wi-Fi 控制器。 設定值有:[Disabled] [Enabled]

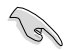

板端有無 Wi-Fi 控制器隨主機板型號而異。

### Bluetooth Controller

本項目用來開啟或關閉藍牙控制器。

設定值有:[Disabled] [Enabled]

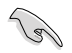

板端有無藍牙控制器隨主機板型號而異。

### USB power delivery in Soft Off state (S5)

本項目可讓您即使在系統為 Power State S5 狀態下也能為 USB 裝置充電。設定值 有:[Enabled] [Disabled]

#### Serial Port Configuration

板端有無序列埠隨主機板型號而異。

### Serial Port

本項目用來開啟或關閉序列埠。 設定值有:[On] [Off]

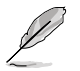

以下的項目只有在 Serial Port 設定為 [On] 時才會出現。

#### Change Settings

本項目用來選擇 Super IO 裝置的設定。 設定值有: [IO=3F8h; IRQ=4] [IO=2F8h; IRQ=3] [IO=3E8h; IRQ=4] [IO=2E8h; IRQ=3]

# <span id="page-31-0"></span>1.6.5 進階電源管理設定(APM Configuration)

本選單中的項目可讓您進行系統喚醒與睡眠設定。

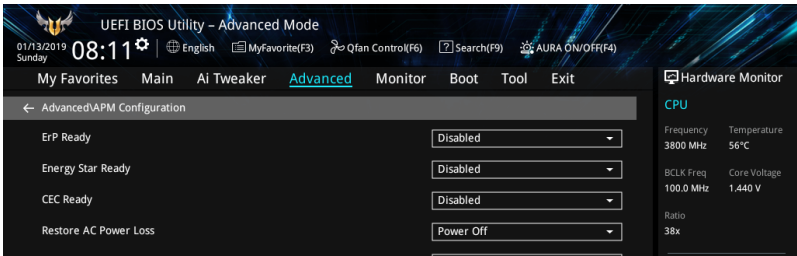

#### ErP Ready

在 S4+S5 或 S5 休眠模式下關閉某些電源,減少待機模式下電力的流失,以符合歐盟 能源使用產品(Energy Related Product)的規範。當設定為 [**Enabled**] 時,其他 PME 選項將被關閉。

設定值有:[Disabled] [Enable(S4+S5)] [Enable(S5)]

#### Energy Star Ready

本項目用來開啟或關閉 Energy Star。設定值有:[Disabled] [Enabled]

#### CEC Ready

開啟此選項可以使您的系統符合 CEC(加利福尼亞能源委員會)的規定,並在 S0 狀 態下節省更多電量。設定值有:[Disabled] [Enabled]

### Restore AC Power Loss

本項目可讓系統在電源中斷之後維持開機狀態或進入關閉狀態。若將系統設定為 [Last State],則會在電源中斷之前回復到電源未中斷之前的狀態。設定值有:[Power Off] [Power On] [Last State]

#### Power On By PCI-E

本項目用來啟動或關閉內建網路控制器或其他安裝的 PCI-E 網路卡的喚醒功能。設定 值有:[Disabled] [Enabled]

#### Power On By RTC

本項目用來關閉或開啟即時時鐘(RTC)喚醒功能。啟用時,您可自行設定時間讓系 統自動開機。設定值有:[Disabled] [Enabled]

# <span id="page-32-0"></span>1.6.6 PCI 子系統設定(PCI Subsystem Setting)

本選單中的項目可用來進行 PCI、PCI-X 與 PCI Express 設定。

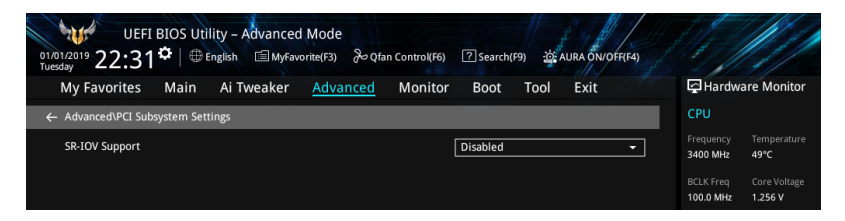

#### SR-IOV Support

當系統有支援 SR-IOV 的 PCIe 裝置時,本項目可用來開啟或關閉單個 Root IO 的虛擬 化支援。設定值有:[Disabled] [Enabled]

# 1.6.7 USB 裝置設定(USB Configuration)

本選單中的項目可用來進行 PCI、PCI-X 與 PCI Express 設定。

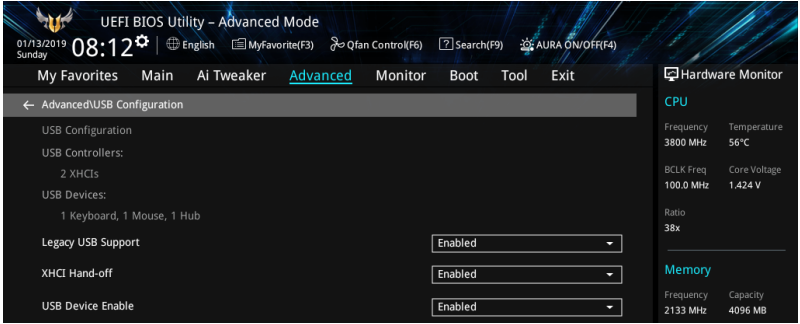

#### Legacy USB Support

[Enabled] 啟動在傳統作業系統中支援 USB 裝置功能。

[Disabled] USB 裝置只能在 BIOS 程式設定中使用,無法在開機裝置列表中被偵 測到。

[Auto] 系統可以在開機時便自動偵測是否有 USB 裝置存在,若是,則啟動 USB 控制器。

#### XHCI Hand-off

[Enabled] 啟動支援沒有 XHCI hand-off 功能的作業系統。

[Disabled] 關閉本功能。

#### USB Device Enable

本項目用來開啟或關閉 USB 裝置。 設定值有:[Disabled] [Enabled]

#### <span id="page-33-0"></span>USB Single Port Control

本項目用來開啟或關閉個別 USB 連接埠。

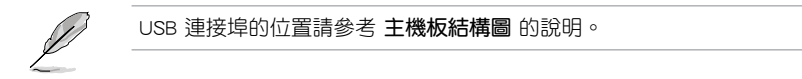

# 1.6.8 網路協定堆疊設定(Network Stack Configuration)

本選單中的項目用來啟動或關閉 UEFI 網路協定堆疊(network stack)功能。

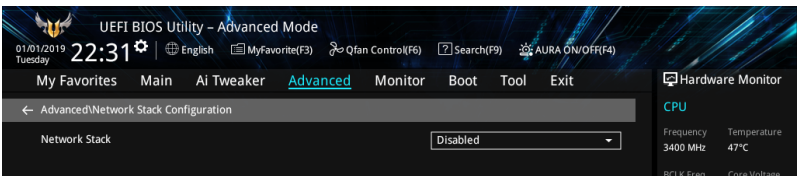

### Network stack

本項目用來開啟或關閉 UEFI 網路堆疊。

設定值有:[Disable] [Enable]

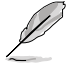

以下的項目只有在 Network Stack 設定為 [Enabled] 時才會出現。

#### Ipv4/Ipv6 PXE Support

本項目可讓您開啟或關閉 Ipv4/Ipv6 PXE 喚醒事件。 設定值有:[Disabled] [Enabled]

# 1.6.9 HDD/SSD SMART Information

本選單顯示已連接裝置的 SMART 資訊。

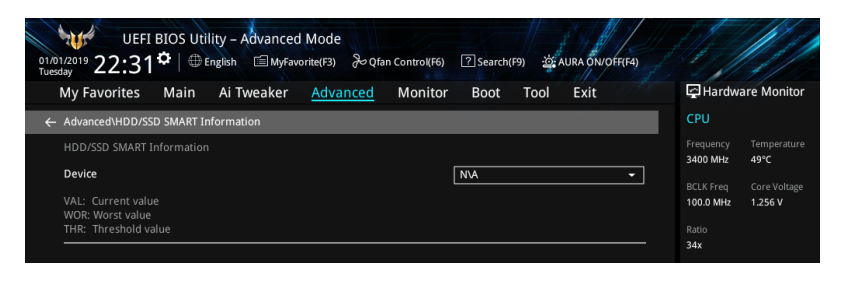

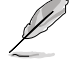

NVM Express 裝置不支援 SMART 資訊。

# <span id="page-34-0"></span>1.6.10 NVMe 設定(NVMe Configuration)

本選單顯示所連接裝置的 NVMe 控制器與磁碟資訊。

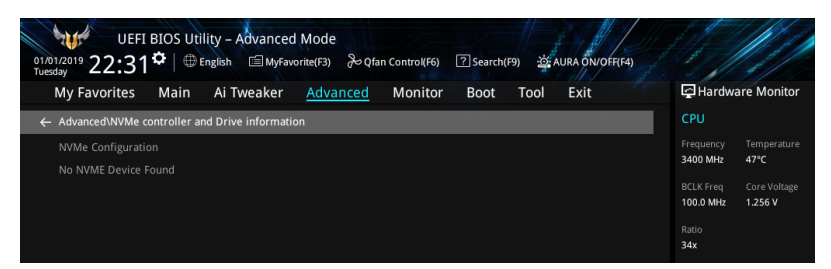

# 1.6.11 AMD CBS

本選單中的項目顯示 AMD 通用 BIOS 規格。

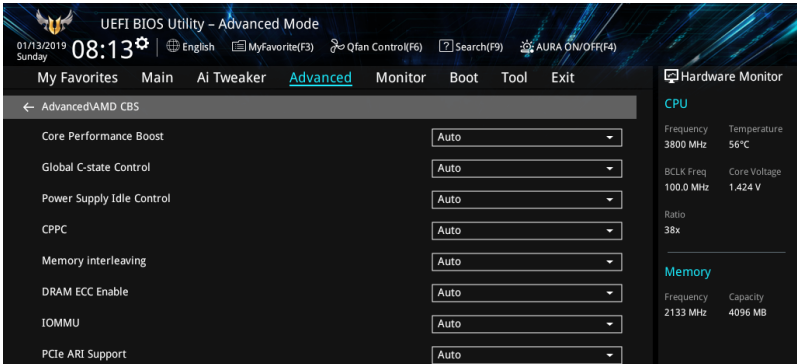

#### Core Performance Boost

設定值有:[Auto] [Disabled]

#### Global C-state Control

設定值有:[Auto] [Disabled] [Enabled]

#### Power Supply Idle Control

設定值有:[Auto] [Low Current Idle] [Typical Current Idle]

#### CPPC

設定值有:[Auto] [Disabled][Enabled]

#### Memory interleaving

設定值有:[Auto] [Disabled]

## DRAM ECC Enable

設定值有:[Auto] [Disabled] [Enabled]

### <span id="page-35-0"></span>IOMMU

設定值有:[Auto] [Disabled] [Enabled]

#### PCIe ARI Support

設定值有:[Auto] [Disabled] [Enabled]

#### PCIe Ten Bit Tag Support

設定值有:[Auto] [Disabled] [Enabled]

# 1.6.12 AMD PBS

本選單中的項目顯示 AMD PBS 設定選項。

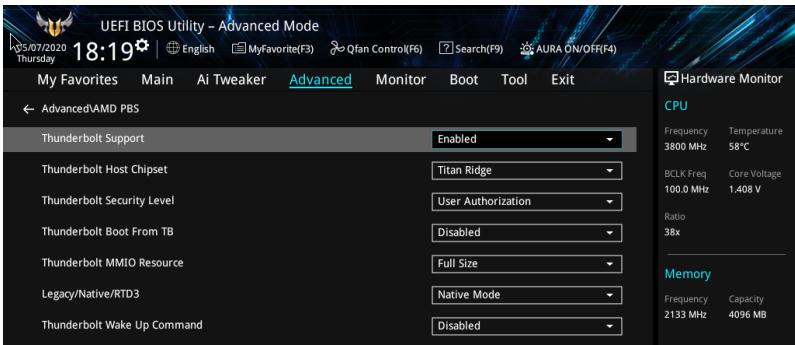

#### Thunderbolt Support

本項目用來開啟或關閉 Thunderbolt 支援。設定值有:[Disabled] [Enabled]

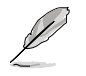

以下的項目只有在 Thunderbolt Support 設定為 [Enabled] 時才會出現。

#### Thunderbolt Host Chipset

本項目可用來選擇 Thunderbolt 主機卡晶片組的名稱。 設定值有:[Alpine Ridge] [Titan Ridge]

#### Thunderbolt Security Level

本項目用來選擇安全性設定。 設定值有:[No security] [User Authorization] [Secure Connect] [Display Port and USB] [USB Docking Only]

#### Thunderbolt Boot from TB

本項目可讓您開啟或關閉 PCI 枚舉之前/後的 Thunderbolt(啟動)命令執行。 設定值有:[Disabled] [Enabled]

#### Thunderbolt MMIO Resource

本項目可讓您選擇 Thunderbolt PCIE MMIP 資源。 設定值有:[Full Size] [Half Size] [Three Quarters]

#### <span id="page-36-0"></span>Legacy/Native/RTD3

本項目可讓您選擇 Thunderbolt legacy/native/RTD3 模式。 設定值有:[Legacy Mode] [Native Mode] [Native + RTD3Hot] [Native + RTD3Cold]

#### Thunderbolt Wake Up Command

本項目可讓您選擇 Thunderbolt 喚醒命令。 設定值有: [Disabled] [GO2SX Command] [GO2SX\_NO\_WAKE Command]

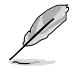

以下項目是否出現取決於所安裝的處理器型號。

#### Data Link Feature Exchange

本項目讓您開啟或關閉 Data Link Feature Exchange 功能。若有任何 Legacy 終端裝置 無法啟動,則關閉此項目。設定值有: [Disabled] [Enabled]

# 1.6.13 AMD 超頻(AMD Overclocking)

本選單中的項目可用來設定 AMD 超頻設定頁面。

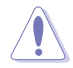

系統製造商的保固不包括因使用不符合規格或超出出廠設定的 AMD 處理 器而造成的損毀。

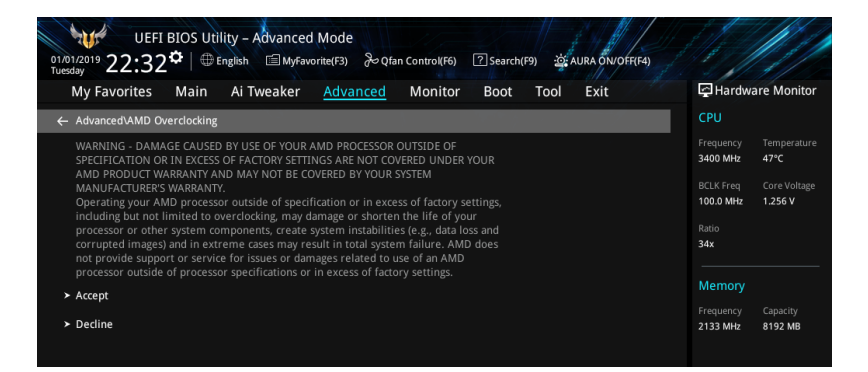

# <span id="page-37-0"></span>1.7 監控選單(Monitor)

監控選單可讓您杳看系統溫度/雷力狀態,並可用來變更風扇設定。 向下捲動以顯示其他 BIOS 項目。

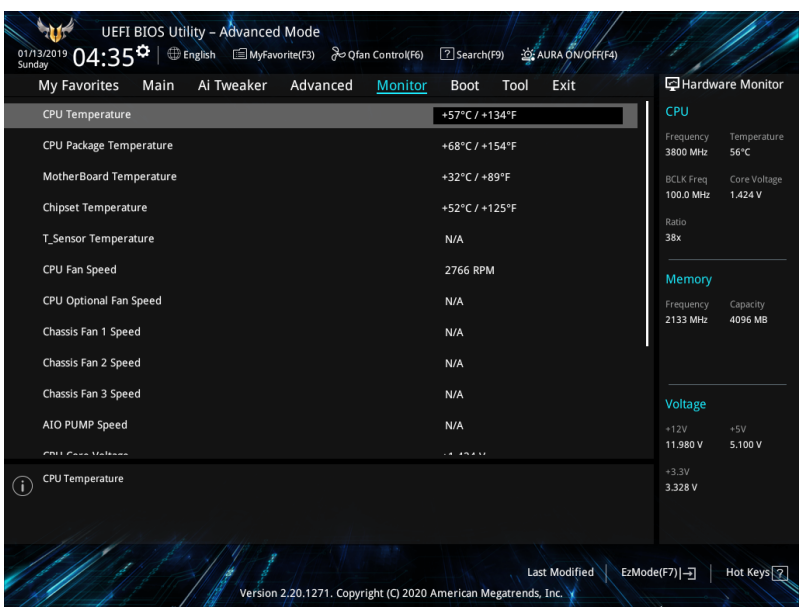

CPU Temperature, CPU Package Temperature, MotherBoard Temperature, Chipset Temperature, T\_Sensor Temperature [xxx°C/xxx°F]

主機板配備的溫度感測器,可自動檢測並且顯示中央處理器、處理器封裝、主機板、 晶片組及 T\_Sensor 溫度。若是您不想顯示檢測的溫度,請選擇 [Ignore]。

#### CPU Fan Speed, CPU Optional Fan Speed, Chassis Fan 1-3 Speed, AIO PUMP Speed, PCH Fan Speed [xxxx RPM]

為了避免系統因為過熱而造成損毀,主機板備有處理器/機殼風扇等的轉速 RPM (Rotations Per Minute)監控,所有的風扇都設定了轉速安全範圍,一旦風扇轉 速低於安全範圍,華碩智能主機板就會發出警訊,通知使用者注意。如果風扇並未 連接至主機板,本項目會顯示 N/A。若是您不想顯示檢測的速度,請選擇 [Ignore]。

### CPU Core Voltage, 3.3V Voltage, 5V Voltage, 12V Voltage [x.xxxx V]

本系列主機板具有電壓監視的功能,用來確保主機板以及 CPU 接受正確的電壓準位, 以及穩定的電流供應。若是您不想檢測這些項目,請選擇 [Ignore]。

#### Q-fan Configuration

#### Q-fan Tuning

點選本項目會自動偵測最低速度並設定每個風扇的最小工作週期。

#### CPU Q-Fan Control

本項目可讓您設定 CPU Q-Fan 運作模式。

[Auto] 偵測安裝的處理器風扇類型並自動切換控制模式。

[PWM Mode] 此模式中開啟對 4-pin 處理器風扇的 PWM 模式 Q-Fan 控制。

[DC Mode] 此模式中開啟對 3-pin 處理器風扇的 DC 模式 Q-Fan 控制。

[Disabled] 關閉 Q-Fan 控制。

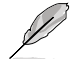

以下項目只有在 CPU Q-Fan Control 項目設定為 [Auto]、[PWM Mode] 及 [DC Mode] 時才會出現。

#### CPU Fan Step Up/Down

本項目用來設定 CPU 風扇的加速/減速。

設定值有:[0 sec] [2.1 sec] [2.8 sec] [3.6 sec] [4.2 sec] [5.0 sec] [6.3 sec] [8.5 sec] [12 sec] [25 sec]

#### CPU Fan Speed Lower Limit

本項目用來設定 CPU 風扇的最低速度警告值。 設定值有: [Ignore] [200 RPM] [300 RPM] [400 RPM] [500 RPM] [600 RPM]

#### CPU Fan Profile

本項目用來為處理器風扇設定適當的效能等級。

[Standard] 設定為 [Standard] 讓處理器風扇依據處理器的溫度自動調整。

[Silent] 設定為 [Silent] 將處理器風扇速度調整到最低,並擁有最安靜的 運作環境。

[Turbo] 設定為 [Turbo] 來獲得處理器風扇的最大轉速。

[Manual] 設定為 [Manual] 可指定詳細的風扇速度控制參數。

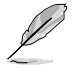

以下項目只有在 CPU Fan Profile 設定為 [Manual] 時才會出現。

#### CPU Upper Temperature

使用 <+> / <-> 鍵調整處理器溫度上限。當處理器溫度高於上限時,處 理器風扇會以最大占空比運作。

#### CPU Fan Max. Duty Cycle(%)

使用 <+> / <-> 鍵調整處理器風扇最大占空比。當處理器溫度達到上限 時,處理器風扇將以最大占空比運作。

CPU Middle Temperature

使用 <+> / <-> 鍵調整處理器中間溫度。

CPU Fan Middle. Duty Cycle(%)

使用 <+> / <-> 鍵調整處理器風扇中間占空比。

CPU Lower Temperature

使用 <+> / <-> 鍵調整處理器溫度下限。當處理器溫度低於下限時,處 理器風扇會以最小占空比運作。

CPU Fan Min. Duty Cycle(%)

使用 <+> / <-> 鍵調整處理器風扇最小占空比。當處理器溫度低於下限 時,處理器風扇會以最小占空比運作。

Chassis Fan(s) Configuration

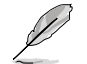

機殼風扇數量隨主機板型號而異。

#### Chassis Fan 1-3 Q-Fan Control

本項目可讓您設定機殼風扇運作模式。

[Auto] 偵測安裝的機殼風扇類型並自動切換控制模式。

[PWM Mode] 此模式中開啟對 4-pin 機殼風扇的 PWM 模式 Q-Fan 控制。

[DC Mode] 此模式中開啟對 3-pin 機殼風扇的 DC 模式 Q-Fan 控制。

[Disabled] 關閉 Q-Fan 控制。

#### Chassis Fan 1-3 Q-Fan Source

指定的風扇將按照選定的溫度源進行控制。 設定值有:[CPU] [MotherBoard] [Multiple Sources]

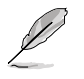

在多個溫度源中選擇三個(最多)溫度源後,風扇將會自動改變預設的 最高溫度。

#### Chassis Fan 1-3 Step Up/Down

本項目用來設定 CPU 風扇 1-2 的加速/減速。 設定值有:[0 sec] [12 sec] [25 sec] [51 sec] [76 sec] [102 sec] [127 sec] [153 sec] [178 sec] [204 sec]

#### Chassis Fan 1-3 Fan Speed Low Limit

本項目可讓您關閉或設定機殼風扇警告速度。 設定值有:[Ignore] [200 RPM] [300 RPM] [400 RPM] [500 RPM] [600 RPM]

#### Chassis Fan 1-3 Profile

本項目用來為機殼風扇設定適當的效能等級。

- [Standard] 設定為 [Standard] 讓機殼風扇依據機殼的溫度自動調整。
- [Silent] 設定為 [Silent] 將機殼風扇速度調整到最低,並擁有最安靜的運 作環境。
- [Turbo] 設定為 [Turbo] 來獲得機殼風扇的最大轉速。
- [Manual] 設定為 [Manual] 可指定詳細的風扇速度控制參數。

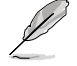

#### 以下項目只有在 Chassis Fan 1-3 Profile 設定為 [Manual] 時才會出現。

#### Chassis Fan 1-3 Upper Temperature

使用 <+> 或 <-> 鍵調整機殼風扇 1-3 溫度的上限。當溫度源高於上限 時,機殼風扇 1-3 將以最大占空比運作。

#### Chassis Fan 1-3 Max. Duty Cycle (%)

使用 <+> 或 <-> 鍵調整機殼風扇 1-3 的最大占空比。當溫度源高於上 限時,機殼風扇 1-3 將以最大占空比運作。

Chassis Fan 1-3 Middle Temperature

使用 <+> 或 <-> 鍵調整機殼風扇 1-3 溫度的中間值。

Chassis Fan 1-3 Middle. Duty Cycle (%)

使用 <+> 或 <-> 鍵調整機殼風扇 1-3 的中間占空比。

Chassis Fan 1-3 Lower Temperature

使用 <+> 或 <-> 鍵調整機殼風扇 1-3 溫度的下限。當溫度源低於下限 時,機殼風扇 1-3 將以最小占空比運作。

Chassis Fan 1-3 Min. Duty Cycle(%)

使用 <+> 或 <-> 鍵調整機殼風扇 1-3 的最小占空比。當溫度源低於上 限時,機殼風扇 1-3 將以最小占空比運作。

#### AIO PUMP Control

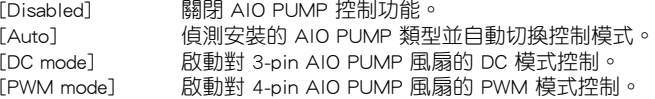

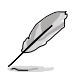

以下項目只有在 AIO Pump Control 項目設定為 [Auto]、[DC mode] 或 [PWM mode] 時才會出現。

#### AIO Pump Upper Temperature

使用 <+> 或 <-> 鍵調整 AIO Pump 溫度的上限。

AIO Pump Max. Duty Cycle (%)

使用 <+> / <-> 鍵調整 AIO Pump 最大占空比。當處理器溫度達到上限 時,AIO Pump 將以最大占空比運作。

#### AIO Pump Middle Temperature

使用 <+> 或 <-> 鍵調整 AIO Pump 的中間溫度。

AIO Pump Middle. Duty Cycle (%)

使用 <+> / <-> 鍵調整 AIO Pump 最大占空比。當處理器溫度達到上限 時,AIO Pump 將以最大占空比運作。

#### AIO Pump Lower Temperature

使用 <+> 或 <-> 鍵調整 AIO Pump 溫度的下限。當處理器溫度低於下 限時,處理器風扇會以最小占空比運作。

#### AIO Pump Min. Duty Cycle(%)

使用 <+> / <-> 鍵調整 AIO Pump 最小占空比。當處理器溫度低於下限 時,AIO Pump 將以最小占空比運作。

# <span id="page-42-0"></span>1.8 啟動選單(Boot)

本選單可讓您變更系統開機裝置與相關功能。

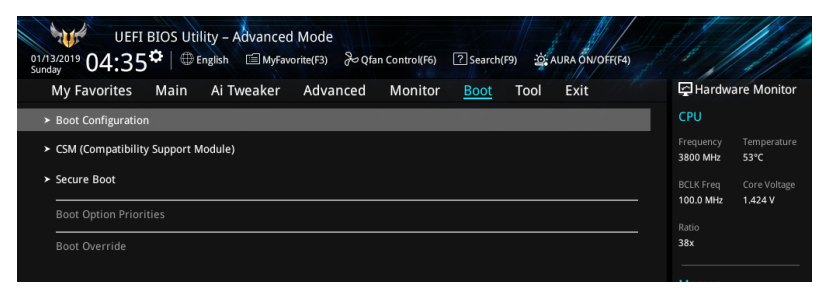

### Boot Configuration

#### Fast Boot

[Disabled] 系統返回正常開機速度。 [Enabled] 加速系統啟動速度。

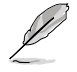

以下的項目只有在 Fast Boot 設定為 [Enabled] 時才會出現。

#### Next Boot after AC Power Loss

[Normal Boot] 電源中斷後,在下一次啟動時回復至正常啟動速度。 [Fast Boot] 電源中斷後,在下一次啟動時加快啟動速度。

#### Boot Logo Display

[Auto] 設定在開機自我偵測(POST)過程中的開機畫面。 [Full Screen] 設定在開機自我測試(POST)過程中的開機畫面為全螢幕。 [Disabled] 關閉全螢幕個人化開機畫面功能。

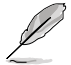

以下項目只有在 Boot Logo Display 項目設定為 [Auto] 或 [Full Screen] 時才會出現。

#### Post Delay Time

本項目可以讓您選擇 POST 的等候時間,以更快進入 BIOS。您僅可以 在正常啟動下運作 POST 延後功能。 設定值有:[0 sec] - [10 sec]

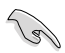

本功能僅支援正常啟動時使用。

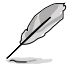

以下項目只有在 Boot Logo Display 項目設定為 [Disabled] 時才會出現。

#### Post Report

本項目可以讓您選擇 POST 的等候時間。 設定值有:[1 sec] - [10 sec] [Until Press ESC]

#### Boot up NumLock State

本項目用來設定開機時 NumLock 鍵的狀態。 設定值有:[On] [Off]

# Wait For 'F1' If Error

系統開機過程出現錯誤資訊時,本項目可讓系統等待您按下 <F1> 鍵確認才會繼續進 行開機程式。

### Option ROM Messages

[Force BIOS] 在啟動過程中,第三方 ROM 資訊將會強制顯示。

[Keep Current] 只有當第三方廠商將裝置設定為顯示 ROM 資訊時,第三方 ROM 資訊 才會顯示。

#### Interrupt 19 Capture

[Enabled] 立即執行陷阱(trap)。 [Disabled] 在傳統啟動過程中執行陷阱(trap)。

#### AMI Native NVMe Driver Support

本項目用來開啟或關閉所有 NVMe 裝置的原生 OpROM。 設定值有:[On] [Off]

#### Setup Mode

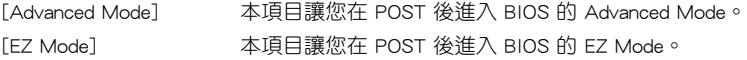

#### CSM (Compatibility Support Module)

本項目用來設定 CSM(相容性支援模組)項目來完全支援各種 VGA、開機裝置和附加 裝置,借以獲得更佳的相容性。

#### Launch CSM

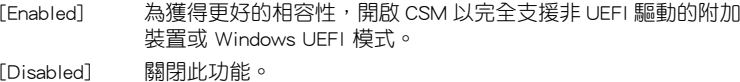

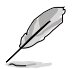

以下的項目只有在 Launch CSM 設定為 [Enabled] 時才會出現。

#### Boot Device Control

本項目用來選擇想要啟動的裝置類型。

設定值有:[UEFI and Legacy OPROM] [Legacy OPROM only] [UEFI only]

#### Boot from Network Devices

本項目用來選擇想要運作的網路裝置。設定值有:[Ignore] [Legacy only] [UEFI only]

Boot from Storage Devices 本項目用來選擇想要運作的儲存裝置類型。 設定值有: [Ignore] [Legacy only] [UEFI driver first] Boot from PCI-E/PCI Expansion Devices 本項目用來選擇想要執行的 PCI-E/PCI 擴充裝置類型。 設定值有:[Ignore] [Legacy only] [UEFI only]

#### Secure Boot

本項目用來設定 Windows 安全啟動的相關參數以及管理系統金鑰,以提升系統在開機 自我測試(POST)時的安全性,避免受到未授權的使用者與惡意軟體的危害。

#### OS Type

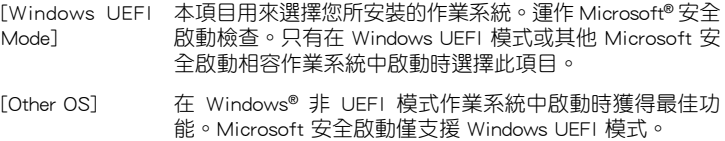

#### Key Management

#### Clear Secure Boot keys

只有當載入預設安全啟動金鑰後此項目才會出現,用來清除所有預設安全啟動 金鑰。

Save all Secure Boot variables

本項目可讓你將所有的安全啟動金鑰儲存到 USB 儲存裝置。

#### PK Management

平台金鑰(PK)鎖定並保護韌體未經允許不得更改。系統會在系統進入作業系 統之前驗證 PK。

#### Save to file

本項目可讓你將 PK 儲存到 USB 儲存裝置。

#### Set New key

本項目用來由 USB 儲存裝置載入 PK。

#### Delete key

本項目用來刪除系統中的 PK,當 PK 刪除後即無法使用 Secure Boot 金鑰。

設定值有:[Yes] [No]

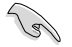

PK 檔案必須格式化為一個以時間認證變量為基礎的 UEFI 變量結構。

#### KEK Management

KEK(金鑰交換金鑰)用來管理簽名資料庫(db)與撤銷簽名資料庫(dbx)。

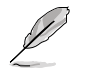

Key-exchange Key(KEK)為 Microsoft® Secure Boot Key-Enrollment Key(KEK)。

#### Save to file 本項目可讓你將 KEK 儲存到 USB 儲存裝置。

Set New key 本項目用來由 USB 儲存裝置載入 KEK。 Append Key 本項目用來設定由儲存裝置下載其他 KEK 以管理 db 和 dbx。 Delete key 本項目用來刪除系統中的 KEK。 設定值有:[Yes] [No]

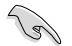

KEK 檔案必須格式化為一個以時間認證變量為基礎的 UEFI 變量結構。

#### DB Management

db(Authorized Signature database)包含授權認證和數位簽章等,可載入後運作。 Save to file

本項目可讓你將 db 儲存到 USB 儲存裝置。

#### Set New key

本項目用來由 USB 儲存裝置載入已下載的 db。

#### Append Key

本項目用來設定由儲存裝置下載其他 db 以管理 db 和 dbx。

#### Delete key

本項目用來刪除系統中的 db 檔案。 設定值有:[Yes] [No]

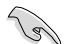

db 檔案必須格式化為一個以時間認證變量為基礎的 UEFI 變量結構。

#### DBX Management

dbx(撤銷簽名資料庫)列出 db 項目中不再被信任且無法被載入之被禁止的圖 片圖像。

#### Save to file

本項目可讓你將 dbx 儲存到 USB 儲存裝置。

Set New key

本項目用來由 USB 儲存裝置載入已下載的 dbx。

Append Key

本項目用來由 USB 儲存裝置下載其他 dbx 以管理 db 和 dbx。

#### Delete key

本項目用來刪除系統中的 dbx 檔案。 設定值有:[Yes] [No]

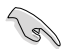

dbx 檔案必須格式化為一個以時間認證變量為基礎的 UEFI 變量結構。

#### Boot Option Priorities

本項目讓您自行選擇啟動磁碟並排列開機裝置順序。螢幕上顯示的裝置項目數量將視 系統中安裝的裝置數量而定。

B

- 欲進入 Windows® OS 安全模式時,請在開機自我測試(POST)時按 下 <F8>(Windows® 8 不支援這項功能)。
- 開機時您可以在 ASUS Logo 出現時按下 <F8> 選擇開機裝置。

### Boot Override

這些項目將顯示可使用的裝置。螢幕上顯示的裝置項目數量將視系統中安裝的裝置數 量而定。點選任一裝置可將該裝置設定為開機裝置。

# <span id="page-47-0"></span>1.9 工具選單(Tool)

本工具選單可以讓您針對特別功能進行設定。請選擇選單中的選項並按下 <Enter> 鍵 來顯示子選單。

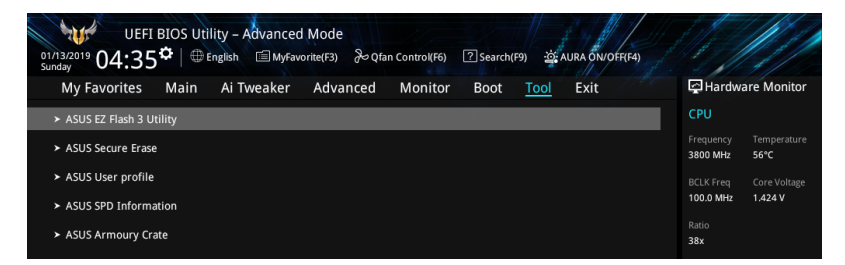

# 1.9.1 ASUS EZ Flash 3 Utility

本項目可以讓您啟動華碩 EZ Flash 3 程式, 按下 <Enter> 會出現再次確認的視窗,請 使用左右方向鍵選擇 [Yes] 或 [No],接著按下 <Enter> 確認。

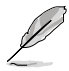

請參考 1.11.2 華碩 EZ Flash 3 的說明。

# 1.9.2 ASUS Secure Erase

固態硬碟(SSD)會隨著使用的時間與次數而降速。請定期清除固態硬碟,以維持良 好速度。

欲使用安全清除功能,請在進階選單中點選 Tool > Secure Erase。

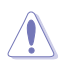

請至華碩官網查詢支援華碩安全清除功能的固態硬碟的完整列表。若在 不相容的固態硬碟上運作華碩安全清除功能,硬碟可能會變得不穩定。

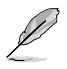

對固態硬碟進行安全清除資料時,請勿將電腦關機或重新啟動。

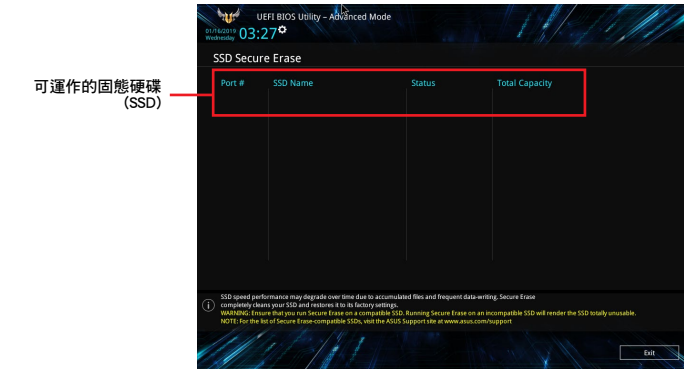

<span id="page-48-0"></span>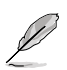

#### 狀態說明:

- Frozen:當選取的硬碟狀態為 Frozen 時,不能執行安全清除。若要移 除鎖定,應對 SSD 執行一次開機循環。透過將硬碟先拔除後再插入即 可完成此操作。
- Locked:為避免無法順利於 SSD 執行安全清除,在執行安全清除時, 請先解開已由華碩設定密碼的第三方軟體(Third-party software)。

# 1.9.3 ASUS User Profile

本選單可以讓您儲存或載入 BIOS 設定。

#### Load from Profile

本項目可以讓您載入先前儲存在 BIOS Flash 中的 BIOS 設定。輸入一個儲存在BIOS 設 定中的設定檔案編號,然後按下 <Enter> 鍵並選擇 Yes 來載入檔案。

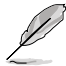

- 當進行 BIOS 更新時,請勿關閉或重新啟動系統以免造成系統開機失 || 1
- 建議您只在相同的記憶體/處理器設定與相同的 BIOS 版本狀態下,更 新 BIOS 程式。

#### Profile Name

本項目用來輸入設定檔案名稱。

#### Save to Profile

本項目可以讓您儲存目前的 BIOS 檔案至 BIOS Flash 中,並建立一個設定檔案。從 1 至 8 選擇一個設定檔案編號並輸入該編號,然後按下 <Enter> 鍵,接著選擇 Yes。

#### Load/Save Profile from/to USB Drive

本項目可以由 USB 儲存裝置載入或儲存設定檔案,或是載入或儲存設定檔案至 USB 儲存裝置。

### 1.9.4 ASUS SPD Information

本選單顯示記憶體插槽的相關資訊。

### 1.9.5 ASUS Armoury Crate

本項目可讓您開啟華碩 Armoury Crate 下載過程。

# <span id="page-49-0"></span>1.10 離開 BIOS 程式(Exit)

本選單可讓您讀取 BIOS 程式出廠預設值與離開 BIOS 程式,並可儲存與取消對 BIOS 項目的變更。你也可以由 Exit 選單進入 EZ Mode。

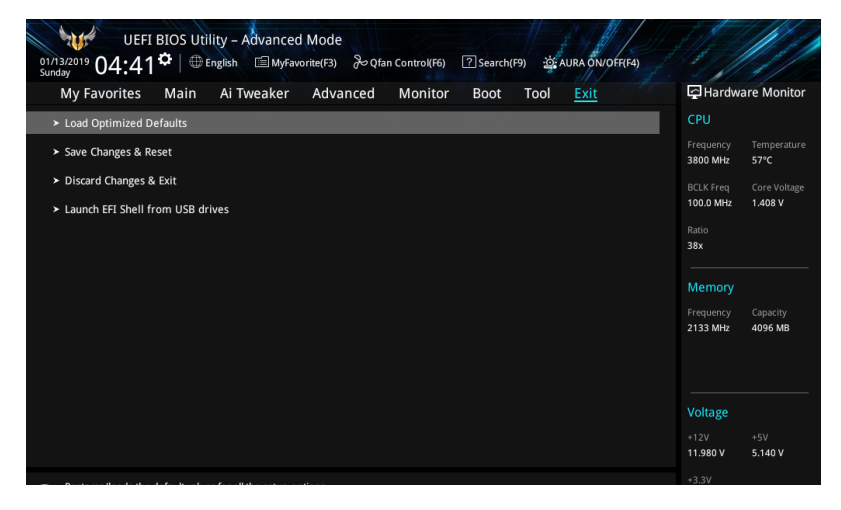

#### Load Optimized Defaults

本項目可讓您載入 BIOS 程式設定選單中每個參數的預設值。當您選擇本項目或按下 <F5>,便會出現一個確認對話視窗,選擇 OK 以載入預設值。

#### Save Changes & Reset

當您完成對 BIOS 設定程式所做的變更後,請選擇本項目或按下 <F10>,將會出現一個 確認對話視窗,請選擇 OK 以儲存設定並離開 BIOS 設定程式。

#### Discard Changes & Exit

本項目可讓您放棄所做的變更,並回復原先儲存的設定。在選擇本項目或按下 <Esc> 鍵後,將會出現一個確認對話視窗,請選擇 Yes 以放棄任何設定並載入原先儲存的設 定,同時離開 BIOS 設定程式。

#### Launch EFI Shell from filesystem device

本項目可以讓您由含有資料系統的裝置中啟動 EFI Shell(shellx64.efi)。

# <span id="page-50-0"></span>1.11 更新 BIOS 程式

華碩網站上提供有最新的 BIOS 程式,可以強化系統的穩定度、相容性或執行效能,但 是執行 BIOS 程式更新是具有潛在性風險的,若是使用現有版本的 BIOS 程式都沒有發 生問題時,請勿手動執行更新 BIOS 程式。不適當的 BIOS 程式更新可能會導致系統開 機失敗。若有需要,請使用以下各節的方法來更新您的 BIOS 程式。

**Coll** 

請造訪華碩網站(https://www.asus.com.tw/support)來下載本主機板最新 的 BIOS 程式。

- 1. EZ Update: 在 Windows 作業系統中更新 BIOS 程式。
- 2. ASUS EZ Flash 3:使用 USB 隨身碟來更新 BIOS。
- 3. ASUS CrashFree BIOS 3:當 BIOS 檔案遺失或損毀時,可以使用 USB 隨身碟或 主機板的驅動程式與公用程式光碟來更新 BIOS。

# 1.11.1 EZ Update

EZ Update 是一套可以讓您在 Windows 作業系統下,用來更新主機板 BIOS 檔案的公 用程式。

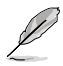

- 在使用 EZ Update 之前,請先確認您已經經由內部網路對外連接,或 者經由網際網路服務供應商(Internet Service Provider)所提供的連線 方式連接到網際網路。
- 該程式可以在主機板附贈的驅動程式及公用程式光碟中找到,或者可 至華碩官網各主機板型號的服務支援中下載。。

# <span id="page-51-0"></span>1.11.2 ASUS EZ Flash 3

華碩 EZ Flash 3 程式讓您能輕鬆地更新 BIOS 程式,可以不必再到作業系統模式下執 行。

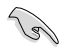

請讀取出廠預設值來保持系統的穩定。在 Exit 選單中選擇 Load Optimized Defaults 項目或按下 <F5> 快捷鍵來回復 BIOS 預設設定。

請按照以下步驟透過 USB 更新 BIOS 程式:

- 
- 本功能僅支援採用 FAT 32/16 格式的單一磁區 USB 隨身碟。
- 當進行 BIOS 更新時,請勿關閉或重新啟動系統以免造成系統開機失 敗!
- 1. 將儲存有最新 BIOS 檔案的 USB 隨身碟插入 USB 連接埠。
- 2. 進入 BIOS 設定程式的 Advanced Mode,選擇 Tool > ASUS EZ Flash 3 Utility, 接著請按下 <Enter> 鍵。
- 3. 選擇 via Storage Device。
- 4. 按 <Tab> 鍵切換到 Drive 區域。
- 5. 按上/下方向鍵找到儲存有最新 BIOS 檔案的 USB 隨身碟,然後按下 <Enter> 鍵。
- 6. 按 <Tab> 鍵切換到 Folder 區域。
- 7. 按上/下方向鍵找到最新 BIOS 檔案,接著按下 <Enter> 鍵開始更新 BIOS。更 新完成後重新啟動電腦。

# <span id="page-52-0"></span>1.11.3 ASUS CrashFree BIOS 3

華碩最新自行研發的 CrashFree BIOS 3 工具程式,讓您在當 BIOS 程式和資料被病毒入 侵或毀損時,可以輕鬆的從驅動程式及公用程式光碟,或是從含有最新或原始的BIOS 檔案的 USB 隨身碟中回復 BIOS 程式的資料。

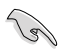

在驅動程式及公用程式光碟中的 BIOS 程式版本可能會比官方網站上的BIOS 程式版本舊,若是想要使用更新的 BIOS 程式,請至 http://www.asus.com/ support 網站下載, 並儲存在可攜式儲存裝置中。

### 回復 BIOS 程式

#### 請依照下列步驟使用公用程式光碟回復 BIOS 程式:

- 1. 啟動系統。
- 2. 將主機板的公用程式光碟放入光碟機,或是將含有最新或原始的 BIOS 檔案的USB 隨身碟插入 USB 連接埠。
- 3. 接著工具程式便會自動檢查光碟片或儲存裝置中是否存有 BIOS 檔案。當搜尋到 BIOS 檔案後,工具程式會開始讀取 BIOS 檔案並自動進入 ASUS EZ Flash 3 程 式。
- 4. 系統需要您進入 BIOS 程式來回復 BIOS 設定,為了確保系統的相容性與穩定性, 建議您按下 <F5> 按鍵來載入 BIOS 程式的預設值。

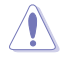

當更新 BIOS 時,請勿關閉或重置系統以避免系統開機失敗。